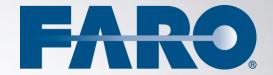

# SCENE WebShare

SCENE WEBSHARE SERVER 5.2 - MANUAL OCTOBER 2013

# ©FARO Technologies Inc., 2013. All rights reserved.

For personal use, this publication may be reproduced or transmitted. For commercial use, no part of this publication may be reproduced, or transmitted in any form or by any means without written permission of FARO Technologies Inc.

FARO TECHNOLOGIES, INC. MAKES NO WARRANTY, EITHER EXPRESS OR IMPLIED, INCLUDING BUT NOT LIMITED TO ANY IMPLIED WARRANTIES OF MERCHANTABILITY OR FITNESS FOR A PARTICULAR PURPOSE, REGARDING THE FAROARM, FARO LASER TRACKER, FARO LASER SCANNER AND ANY MATERIALS, AND MAKES SUCH MATERIALS AVAILABLE SOLELY ON AN "AS-IS" BASIS.

IN NO EVENT SHALL FARO TECHNOLOGIES INC. BE LIABLE TO ANYONE FOR SPECIAL, COLLATERAL, INCIDENTAL, OR CONSEQUENTIAL DAMAGES IN CONNECTION WITH OR ARISING OUT OF THE PURCHASE OR USE OF THE FAROARM, FARO LASER TRACKER, FARO LASER SCANNER OR ITS MATERIALS. THE SOLE AND EXCLUSIVE LIABILITY TO FARO TECHNOLOGIES, INC., REGARDLESS OF THE FORM OF ACTION, SHALL NOT EXCEED THE PURCHASE PRICE OF THE MATERIALS DESCRIBED HEREIN.

THE INFORMATION CONTAINED IN THIS MANUAL IS SUBJECT TO CHANGE WITHOUT NOTICE AND DOES NOT REPRESENT A COMMITMENT ON THE PART OF FARO TECHNOLOGIES INC. ACCEPTANCE OF THIS DOCUMENT BY THE CUSTOMER CONSTITUTES ACKNOWLEDGMENT THAT IF ANY INCONSISTENCY EXISTS BETWEEN THE ENGLISH AND NON-ENGLISH VERSIONS, THE ENGLISH VERSION TAKES PRECEDENCE.

# **Table of contents**

| 1. Introduction                                              | 1       |
|--------------------------------------------------------------|---------|
| 2. Setting Up a SCENE WebShare Server                        | 2       |
| 2.1. System Requirements                                     | 2       |
| 2.1.1. Minimum System Requirements                           |         |
| 2.1.2. Recommended System Requirements                       | 2       |
| 2.2. Installing a SCENE WebShare Server                      | 2       |
| 2.3. Project Folders                                         | 3       |
| 2.3.1. Public Projects                                       |         |
| 2.3.2. Projects with Restricted Access                       |         |
| 2.3.3. Changing Project Folders                              |         |
| 2.3.4. Adding Meta Information to WebShare Projects          |         |
| 2.4. Providing Terms of Service Information                  |         |
| 2.5. User Management                                         |         |
| 2.6. Connection Port                                         | 5       |
| 2.7. HTTP Redirection                                        | 6       |
| 2.8. Settings                                                | 6       |
| 2.9. Logging of User Activity                                | 7       |
| 2.9.1. Log File Content                                      |         |
| 2.9.2. Importing the Log File into Microsoft Excel           | 8       |
| 2.10. Updating a SCENE WebShare Server                       | 9       |
| 3. Transferring WebShare Data to the SCENE We                | ebShare |
| Server                                                       |         |
| 3.1. Transferring Data Created with SCENE 4.8                | 10      |
| 3.2. Transferring Data Created with SCENE 5.0                |         |
| 3.3. Transferring Data Created with SCENE 5.1                | 11      |
| 3.4. Hierarchical Project Overview                           | 11      |
| 4. Accessing WebShare Data                                   | 13      |
| 5. Trouble Shooting                                          | 14      |
| 6. Known Issues                                              |         |
| 7. Step-by-Step Setup Guide                                  |         |
| 7.1. Installation                                            |         |
| 7.1.1. Installing SCENE WebShare Server on a Remote Server   |         |
| 7.2. Configuration                                           |         |
| 7.2.1. Connector Port Configuration                          |         |
| 7.2.2. Making SCENE WebShare Available on Networks           |         |
| 7.2.3. Using Projects from External Sources (Windows 7 Only) |         |

| 7.2.4. SCENE WebShare Server Service Configuration         | 33  |
|------------------------------------------------------------|-----|
| 7.3. Trouble Shooting - Checking IP and Port Configuration | 34  |
| 8. WebShare and Microsoft IIS Configuration Guide          | 36  |
| 8.1. Preparations and Prerequisites                        | 36  |
| 8.2. Install and Configure IIS                             | 36  |
| 8.3. Tomcat ISAPI Connector Configuration                  | 38  |
| 8.4. WebShare Messaging Configuration                      | 40  |
| 8.5. Setting Up IIS                                        | 41  |
| Software License Agreement                                 | i   |
| Implementation Notes                                       | iii |
| Apache                                                     | iii |
| paintlib Library                                           | v   |
| LibTIFF Library                                            | v   |
| JPEG Library                                               | v   |
| KissFFT Library                                            | vi  |
| Open Source Computer Vision Library                        | vi  |
| GPL (GNU General Public License)                           | vii |
| LGPL (GNU Lesser General Public License)                   | xvi |
| GEOTRANS                                                   | xix |
| Trademarks                                                 | XX  |

# 1. Introduction

SCENE WebShare enables you to put panoramic scan images on the Internet, thus enabling you to share scan information with other parties, like far-off company sites, customers, suppliers or partners without the need of additional software. All they need to view the scan data is a standard Internet browser with the Adobe Flash plug-in installed, like Windows Internet Explorer, or Mozilla Firefox.

Publishing scan data on the Web requires two key components:

- SCENE to create the WebShare data
- A Web server which hosts the WebShare data

FARO provides the SCENE WebShare Server application, enabling you to publish WebShare data on a local area network or on the Internet. The server application is independent of your SCENE installation and must be installed seperately.

The SCENE WebShare Server package provides everything you need to easily install and configure your SCENE WebShare Server. It is based on Apache Tomcat (version 7) and will provide you with a stand-alone, easy to use solution for publishing scan data on the web. SCENE WebShare Server is available for 32-bit and 64-bit versions of Windows (please see chapter 2.1 for more information on this). You can find the WebShare server setup file on your SCENE DVD.

Since Apache Tomcat is a widely used server application it may be integrated in existing Web server configurations that might already exist in your company. Please refer to the Apache guides, Apache Tomcat Tomcat manuals and setup or visit the homepage (http://tomcat.apache.org/) for detailed information on how to integrate Tomcat with your existing IT infrastucture.

The purpose of this manual is to enable customers to set up their own SCENE WebShare Server and to integrate WebShare data into their server application to make it available throught the Internet. However, the way of setting up the server described in this manual is one of many possible ways to run a Web server, or to run a Tomcat server. Please feel free to setup your own service based on any server of your choice. Please understand that we have to limit customer support to installations based on our own setup. For details about creating and viewing the WebShare data, please read the SCENE user manual.

# 2. Setting Up a SCENE WebShare Server

This chapter provides a short description on how to install and set up the SCENE WebShare Server. You may also have a look into chapter 7 which provides a detailed step-by-step guide for the WebShare server installation and configuration. This step-by-step guide shows each step of the server installation and configuration in detail on the basis of a concrete example and is illustrated with screenshots to make things as comprehensible as possible.

# 2.1. System Requirements

### 2.1.1. Minimum System Requirements

The minimum system requirements to set up a SCENE WebShare Server are:

• CPU: Intel Pentium 4 or AMD Athlon

• RAM: 2GB

Operating System: Windows XP.

Please note that measurement features on such systems will be restricted to a very low number of users, depending on the scan data. This is due to memory constraints and constraints of 32-bit operating systems. Only use this type of setup if you do not need measurement or documentation features.

# 2.1.2. Recommended System Requirements

The recommended system requirements are:

- CPU: 64-bit multi-core CPU, e.g. Intel Core i5, AMD Phenom II or an adequate server CPU.
- · RAM: 8GB or more.
- Operating System: Windows 7 (64-bit version).

For multi-user systems, the most critical system requirement is physical RAM. We recommend using at least 8GB of physical RAM and a 64-bit operating system to facilitate measurement and documentation features for multiple simultaneous users.

### 2.2. Installing a SCENE WebShare Server

If you want to update an already existing SCENE WebShare Server to a newer version, please see chapter 2.10 first.

The SCENE WebShare Server installer will transfer all necessary programs and data to your computer and configures the server for direct use.

The installer configures the SCENE WebShare Server to run as a system service. It can either be started automatically on every Windows startup, or manually. During the setup, you will be asked which startup type you would like to have.

The SCENE WebShare installer can add a port opening rule to the Windows firewall for the SCENE WebShare default connection port (TCP 8400). Remember to adjust your network hardware accordingly if necessary. If you change the connection port of your SCENE WebShare Server you will need to adjust all firewall rules accordingly.

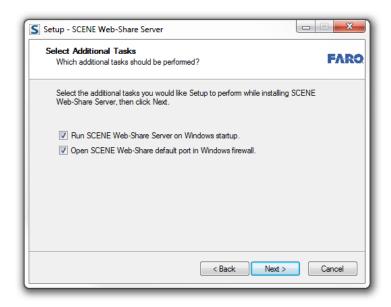

Figure 1: Setup Dialog

You can change the startup method any time by editing the SCENE WebShare service properties: Use the Windows administrative tool *Services* (in Windows 7: **Control Panel > System and Security > Administrative Tools**; in Windows XP: **Control Panel > Administrative Tools**) to start and stop the SCENE WebShare Server and to change the startup method.

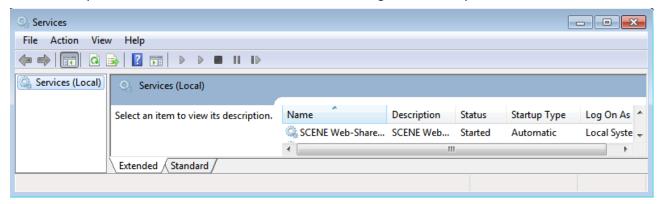

Figure 2: Windows Services

You have to restart your computer after the installation of the SCENE WebShare Server.

A step-by-step guide for installing a SCENE WebShare Server can be found in chapter 7.1.

# 2.3. Project Folders

Your SCENE WebShare Server has two dedicated default projects directories. Both of which are located within the installation folder, for example

C:\Program Files\FARO\SCENE WebShare Server\Protected\Projects

C:\Program Files\FARO\SCENE WebShare Server\Protected\PublicProjects.

The Projects folder is for projects with restricted access, the PublicProjects folder for public WebShare projects. Put your SCENE WebShare projects into one of these folders. You can also put your projects in other folders. For more information on this, please refer to chapter 2.3.3.

### 2.3.1. Public Projects

If you put your projects into the PublicProjects folder, they will be visible via WebShare for everyone without the need to log in.

If a user connects to the SCENE WebShare Server, the server will initially not recognize the user nor will it know about the user name or password. This is true even when the user connects to a locally installed server. The user will be considered anonymous until a login is successfully performed. Until this point only public projects will be visible/accessible.

If you want to use public access to some or all of your WebShare projects, simply put these projects into the PublicProjects folder. All projects inside this folder will be accessible to all anonymous as well as to registered users.

### 2.3.2. Projects with Restricted Access

Unlike public projects, restricted projects will not show up for any user without sufficient access rights and will not be accessible via WebShare for anonymous users.

All projects inside the Projects folder will only be visible to registered users with appropriate access rights. The actual visibility and accessibility is controlled by the standard user management of Windows. Therefore, users have to login into SCENE WebShare with their login information of Windows first before they can access any of the data inside the Projects folder. Please see chapter 2.5 for more information.

An Internet browser can access the projects only within the WebShare application and its user management. The projects cannot be explored by uncontrolled browser access.

### 2.3.3. Changing Project Folders

Since WebShare projects can easily contain several Gigabytes of data if scans are included, disk space may be an issue on your server's programs hard drive disk. You may also put your projects on a different drive than the installation, and then create links from their default location to their actual location. For this, symbolic links<sup>1</sup> have to be used. In Windows 7 and Windows Vista, symbolic links are created with the command line utility *mklink*.

For example, if you want to put all public projects on drive *D* in folder *MyScanProjects*, you would first delete the original folder C:\Program Files\FARO\SCENE WebShare Server\Protected\PublicProjects/ and then create the link for it:

mklink /d

C:\Program Files\FARO\SCENE WebShareServer\Protected\PublicProjects
D:\MyScanProjects

Instead of linking the whole default public projects folder as shown in this example, you can create links for single projects within the default projects folders, too.

In Windows XP you have to use third party tools, to create symbolic links. These can be found on the Internet<sup>2</sup>.

### 2.3.4. Adding Meta Information to WebShare Projects

You can provide Meta information with your WebShare project. This information will be displayed in the WebShare project overview. It includes project description, key words, project georeference and a preview image. To add such meta information, simply create files containing the corresponding information in your project's folder that are named as follows:

- @description.txt: Text file that contains the project description
- *@georeference.txt:* Text file that contains a comma separated GPS coordinate
- @keywords.txt: Text file that contains comma separated keywords for the search feature
- @preview.jpg for the project's preview image

See also http://en.wikipedia.org/wiki/Symbolic\_link

<sup>&</sup>lt;sup>2</sup> E.g. <a href="http://technet.microsoft.com/en-us/sysinternals/bb896768.aspx">http://technet.microsoft.com/en-us/sysinternals/bb896768.aspx</a>

Note that these files will be created automatically if you prepare your WebShare project with the WebShare upload that is available in SCENE since version 5.1. For more information, see chapter 3.3.

# 2.4. Providing Terms of Service Information

The WebShare server administrator can provide terms of service information. This information will

be displayed in the info dialog that will be available by clicking the licon in the WebShare user interface.

Create a text file with the name terms-of-service.txt and add it to this folder:

```
{SCENE WebShare Server}\webapps\DebugTomcat\WebScene\files
```

Please note that the content is displayed as raw text and the user won't be able to click on links contained in the text.

### 2.5. User Management

The SCENE WebShare Server utilizes the standard user management of Windows. You can define Windows users or user groups to control access to your non-public WebShare projects. These projects are in the {SCENE WebShare Server}\Protected\Projects folder. Remember that all projects in {SCENE WebShare Server}\Protected\PublicProjects are publicly accessible without logging in and can not be restricted by the restriction management of Windows!

Permissions for non-public projects can be set up for individual users or user groups for either individual projects or the complete Projects folder.

Refer to the help section of Windows for more information on user management and managing multiple user accounts.

**NOTE**: Please make sure to restrict access according to your needs, once you start managing multiple WebShare user accounts.

**NOTE**: User accounts should have a password, else the user cannot upload data to the WebShare server using the built-in upload funtion of SCENE. For more information, see the SCENE manual or chapter 3.

**Attention!** Currently the user names and passwords are **not** transferred on a secure connection! We therefore recommend not to use your existing user accounts, but to create new ones, which are only used within the WebShare data.

### 2.6. Connection Port

By default, the SCENE WebShare Server is running on port 8400, so it will not get in conflict with any other Web service running on your system. You may freely configure that port to your individual needs; however you have to make sure that the configured ports for the SCENE WebShare Server are not used by other applications. Port configuration is done as follows:

Open the server.xml file located at {SCENE WebShare Server}\Conf\server.xml. Search for the main connection port entry, that looks like this:

```
<Connector
    URIEncoding="UTF-8"
    port="8400"
    protocol="HTTP/1.1"
    connectionTimeout="20000"
    redirectPort="9400" />
```

Where port 8400 is the port the application is using for connections. Change this number with the port number you want to use.

SCENE WebShare Server 5.2 | October 2013

**NOTE:** When changing the connection port, make sure to adjust the http redirection as well (see chapter 2.7).

After having changed the port number, you have to restart the SCENE WebShare Service (see chapter 2.1).

For extended port configuration please refer to the **Tomcat Server** manual<sup>3</sup>.

# 2.7. HTTP Redirection

The SCENE WebShare Server uses an http redirect to point from the Web server's root folder to the WebShare application main folder. You have to change this redirection if:

- You want to access the SCENE WebShare Server with a different address than localhost, for example if you want to access it from a different computer.
- You changed the connection port

The redirection is located in {SCENE WebShare Server}\webapps\root\index.html.

If you want to access the SCENE WebShare Server from a different computer, change all appearances of localhost. Replace all localhost appearances with the IP address of the server. If you have changed the connection port according to chapter 2.6, replace all appearances of the previous connection port (8400 by default) with the new port number.

### 2.8. Settings

Since WebShare 5.0, the WebShare server administrator is able to configure various settings using a configuration file. The file can be found in the folder {SCENE WebShare Server}\webapps\DebugTomcat\WebScene\config of your WebShare installation and is named config.xml. The settings apply to all WebShare users. A change to the configuration file automatically affects every user accessing WebShare after the change.

At the moment, the following server-wide settings are available. A detailed description for them can be found in the configuration file.

- UseWidescreenMode: Use the widescreen mode when the aspect ratio is larger than 2:1.
- ShowListViewInWidescreenMode: In widescreen mode also show the scan list.
- **MaximalScannerDistance:** Distance in meters up to which the other scans are visible in the panorama.
- LengthUnit: Initial length unit.
- · AreaUnit: Initial area unit.
- ScanThumbnailSize: Initial size of the scan thumbnails in the scan list.
- MapZoomLevel: Initial zoom level of the overview map.
- **PanoramaSDQuality:** Quality of the sphere used to display the panorama in the standard mode.
- **PanoramaHDQuality:** Quality of the sphere used to display the panorama in the high-definition mode.
- UseScanAgeInMap: Enable the scan age based coloration of the overview map. (only available for projects exported with SCENE 5.0 and later). If this feature is enabled, you may configure the color scale with the scan-age-color-scale.xml configuration file in the folder {SCENE WebShare Server}\webapps\DebugTomcat\WebScene\config of your WebShare installation. A detailed description how to change the age limits and associated colors can be found in the color scale configuration file.
- HierarchicalProjectOverview: Use the hierarchical project overview.

6 | Chapter 2: Setting Up a SCENE WebShare Server

<sup>&</sup>lt;sup>3</sup> <u>http://tomcat.apache.org/tomcat-6.0-doc/index.html</u>

- **EnableUserLogging:** Activate the logging of user activity on the WebShare server. For more information, see chapter 2.9.
- **WebShareMinimalFreeMemory:** Set the minimal free memory in MBytes available on the server below which WebShare no longer accepts new users.

# 2.9. Logging of User Activity

WebShare supports the logging of user activity. This makes it easier to identify the cause of problems such as failed project uploads. To respect the privacy of WebShare users the logging feature is disabled by default and needs to be activated in the config.xml file first (see chapter2.8). We recommend to provide appropriate terms of service in this case (see chapter 2.4).

A folder for all the log files of a day is created in the logs\user-activity folder of the WebShare server root folder, e.g. C:\WebShare\logs\user-activity\2012-06-25. A log file is created for each IP address (named yyyy-mm-dd-123.123.123.123.txt) and logged-in user (named yyyy-mm-dd-UserName.txt) that accessed the WebShare application during that day.

Note that a user can only be identified by his name when he is logged in. Before logging in, his actions are written to an IP address log file.

### PLEASE NOTE:

FARO ASSUMES NO LIABILITY IF THE LOGGING OF USER ACTIVITY VIOLATES YOUR LOCAL PRIVACY LAWS!

### 2.9.1. Log File Content

All lines of a log file consist of four columns which are separated by a ",".

The first column contains the current date and time (yyyy-mm-dd hh:mm:ss).

The second column contains a unique identifier (UUID) to identify the session. A single user might start multiple sessions, e.g. by opening several browser windows at once.

The third column contains a keyword for the action that the user carried out, e.g. opening a project.

The fourth column contains more information about the user action, e.g. the name of the opened project.

### Example:

2012-04-27 15:11:20, 298607E8-2A09-181B-1080-5EF5F37978E7, OPEN\_PROJECT, CastleFavorite

The following user actions are logged:

- LOGFILE\_FOR, UserName <-- The user name or the IP address is always repeated in the first line of a log file.
- CONNECT, 123.123.123.123 <-- For visitors only known by their IP address.
- LOGIN, 123.123.123.123 <-- For logged-in users.
- DISCONNECT, 123.123.123.123 <-- For visitors only known by their IP address.
- LOGOUT, 123.123.123.123 <-- For logged-in users.
- OPEN PROJECT, ProjectName
- OPEN\_SCAN, ProjectName # ScanName <-- The project name is added in front of the scan name so that scans in different projects with the same name can be identified easily. # is used as delimiter between project name and scan name.
- DOWNLOAD WORKSPACE, ProjectName <-- The workspace was successfully downloaded.

### SCENE WebShare Server 5.2 | October 2013

- DOWNLOAD\_SCAN, ProjectName # ScanName <-- The scan was successfully downloaded. # is used as delimiter between project name and scan name.
- DOWNLOAD MAP, NO INFO <-- The overview map was successfully downloaded.
- PROJECT UPLOAD START, UploadFolder/ProjectName
- PROJECT UPLOAD PAUSE, UploadFolder/ProjectName
- PROJECT\_UPLOAD\_RESUME, UploadFolder/ProjectName
- PROJECT UPLOAD ABORT, UploadFolder/ProjectName
- PROJECT UPLOAD FINISH, UploadFolder/ProjectName
- RETRIEVE\_PROJECTS\_WEBSHARE\_FOLDERS, ProjectName1 # ProjectName2 # ProjectName3 <-- A list of all identified WebShare projects that appear in the project overview. # is used as delimiter between the projects.
- RETRIEVE\_PROJECTS\_NOT\_WEBSHARE\_FOLDERS, FolderName1 [NO\_REPOSITORY] # FolderName2 [FOLDER\_NOT\_ACCESSIBLE] <-- A list of folders that were found which didn't contain valid WebShare projects. If one of these folders was expected to contain a valid WebShare project, it might be possible to identify the problem by having a look at the following error message standing in the [] brackets. # is used as delimiter between the folders.

### Possible error messages:

- [NO\_REPOSITORY] <-- The project file ScanProject.fpr or ScanProject.dat (for WebShare exports carried out with SCENE 4.8.4 or earlier) was not found. This is the standard error message for a folder that doesn't contain a WebShare project.
- [READING\_REPOSITORY\_FAILED] <-- It was not possible to read the project file ScanProject.fpr or ScanProject.dat.
- [NO\_WEBSHARE\_DATA] <-- No WebShare data was found.
- [FOLDER\_NOT\_ACCESSIBLE] <-- The folder couldn't be accessed, e.g. because the SCENE instance running on the WebShare server didn't have the rights to read the folder.
- [UNKNOWN\_ERROR] <-- The folder was accessible, but an unknown error occurred when reading its content.

### 2.9.2. Importing the Log File into Microsoft Excel

The log files can be opened and edited with Microsoft Excel and other spreadsheet programs.

If "," is set as default delimiter in Excel, columns for the date, session id, activity name and activity content are created automatically. However, in European Excel versions, ";" is usually set as default delimiter. In this case, carry out the following steps to import the text file (approach in Excel 2010):

- 1) Open Excel
- 2) Select From Text in the Data section.
- Open the log file.
- 4) The text conversion assitant opens:
  - Select the option Delimited Characters such as commas or tabs separate each field.
  - b. Select **comma** as delimiter, deselect other checkboxes.
  - c. Change data format of the 1st column to **Date**.
  - d. Select the **Finish** button to finish the text conversion.
- 5) Complete the import by clicking **OK** in the import data dialog.

# 2.10. Updating a SCENE WebShare Server

If you want to update a WebShare server with a newer version it is important to uninstall the old version of the WebShare server before updating.

To update a SCENE WebShare Server do the following:

- Backup all files that have been *manually* changed since the installation of the old version. This may include the following files:
  - o \webapps\DebugTomcat\WebScene\config\config.xml (see chapter 2.8)
  - o \webapps\DebugTomcat\WebScene\config\scan-age-color-scale.xml (see 2.8)
  - o \webapps\DebugTomcat\WebScene\files\terms-of-service.txt (see chapter 2.4)
    and the other files in this folder
  - o \webapps\ROOT\index.html (see chapter 7.2.1.3 and 7.2.2.1.2)
  - o \conf\server.xml (see 7.2.1.2)
- Stop the old SCENE WebShare Server with the Windows administrative tool Services.
- Uninstall the old SCENE WebShare Server. Do this by executing the unins000.exe file in the installation folder or with the Windows tool *Programs and Functions*. The deinstallation does not delete the server log files or the project folders.
- Install the new SCENE WebShare Server as described in chapter 2.2. You can select the same directory as destination for the new SCENE WebShare Server.
- Copy the backed up files from the \webapps\DebugTomcat\WebScene\files\ folder to the corresponding folder of the new WebShare server installation.
- Open the newly installed versions of the backed up xml and html files mentioned above and re-apply the changes again using the backed up files as blueprints. Do not simply replace the installed files with the backed up files.

# Transferring WebShare Data to the SCENE WebShare Server

To publish and share your scan project over the web, WebShare data has to be created from your scan project with SCENE. Once created this data has to be transferred to one of the project folders (see chapter 2.3) of the WebShare server.

If your WebShare project has documentation objects with links to local files, you may create a sub-folder called <code>Documents</code> in the project's directory on the WebShare server and copy those files to this folder. They can then be opened and viewed with WebShare.

Transferring WebShare data to the WebShare server differs depending on the version of SCENE that was used to create the WebShare data. This is described in chapters 3.1, 3.2 and 3.3.

# 3.1. Transferring Data Created with SCENE 4.8

Once WebShare data has been created from a workspace with SCENE 4.8, all WebShare related data is automatically saved to the folder of this workspace.

### Example:

You have a workspace MyWorkspace.fws in a folder C:\Users\Myself\MyScanProject. The following files and folders are available in the folder of the workspace after the WebShare data has been created:

- a new workspace WebShareExport.fws
- a file named ScanProject.dat
- a sub-folder WebShare
- a sub-folder 3Scans

The minimal set for a working SCENE WebShare project consists of:

- the folder WebShare
- the WebShareExport.fws file
- the ScanProject.dat file.

Copy at least these three items to a new sub-folder of your SCENE WebShare Server projects folder (for example: C:\Program Files\FARO\SCENE WebShare Server\Protected\Projects\MyScanProject).

The project name displayed in WebShare is according to the name of its folder on the server (in this example MyScanProject).

To enable the measurement and documentation features of WebShare, copy the \_3scans folder as well.

Copy the Scans folder of your workspace, if you want to also share the scan files via SCENE WebShare.

### 3.2. Transferring Data Created with SCENE 5.0

WebShare data that was created with SCENE 5.0 can be transferred manually to the WebShare server or automatically with the WebShare upload from within SCENE 5.0.

To manually transfer WebShare data that was created with SCENE 5.0, do the following:

- copy the complete folder of the scan project with all sub folders to one of the projects folders on the WebShare server (see chapter 2.3).
- To save disc space, it is strongly recommended to clean the scan project before transferring the data or to export the current version of your scan project as a new project instead and

transfer the exported scan project to the server. For more information on cleaning or exporting scan projects, refer to the SCENE manual.

To transfer the data with the **WebShare upload view** of SCENE 5.0, do the following:

- Open the scan project with SCENE 5.0.
- Open the WebShare upload view in SCENE under View > View and follow the instructions.
- Please note: The user account for uploading the data needs write access rights to at least one of the server's default project folders in order to upload a scan project. For more information on the SCENE's **WebShare upload**, see the SCENE manual.

The project name displayed in WebShare is based on the scan project file (with the extension .lsproj).

# 3.3. Transferring Data Created with SCENE 5.1

SCENE 5.1 allows preparing WebShare data before transferring to the server. You can provide basic project information and select the type of data that should be available on the server. SCENE will then create an upload package according to your settings. This package can be transferred to the server manually or automatically with the WebShare upload from within SCENE.

To prepare WebShare data that was created with SCENE 5.1 and to create the upload package, do the following:

- Open the scan project with SCENE 5.1
- Select File > Scan project > Upload WebShare Data in SCENE or click the button of the project toolbar.
- Make your settings in the upcoming dialog.
- In the **Transfer Settings** of this dialog select whether to upload manually or automatically with SCENE's WebShare upload:
  - If you selected to transfer the data **manually**, you will be prompted to specify a storage location for the upload package on your local hard disk. The package will be saved to an extra folder within the specified location. This folder is named as follows:

```
<Project Name>_WebShare_<YYMMDD_HHMMSS>
```

(e.g. MyScanProject WebShare 120806 164219).

You can then transfer this folder to one of the project folders on the WebShare server.

o If you selected to transfer the data with **SCENE's WebShare upload**, follow the instructions on the screen.

Please refer to the SCENE 5.1 manual for more information.

# 3.4. Hierarchical Project Overview

You can group projects that belong together so that they are placed into one folder element in the WebShare project overview.

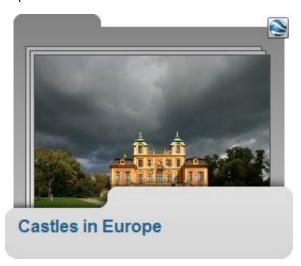

Figure 3: Folder element of grouped projects in the WebShare project overview

To group projects, open the folder on your WebShare server that contains your projects, e.g. PublicProjects, create a new subfolder, e.g. Castles in Europe, and simply move the corresponding projects into this folder. You can create an arbitrary number of subfolder levels, e.g. PublicProjects\Castles in Europe\Castles in France\Castles in Paris, and put projects into each level.

You can add the same meta information files (@description.txt, @georeference.txt, @keywords.txt, @preview.jpg) to folders as to projects. For more information, see chapter 2.3.4.

If you want all projects to appear in a flat list in the project overview, you can deactivate the hierarchical display in the configuration file. For more information, see chapter 2.8.

# 4. Accessing WebShare Data

Start the Web browser of your choice and enter the address of your new SCENE WebShare Server (<a href="http://localhost:8400">http://localhost:8400</a> if you are using the server computer or <a href="http://IP ADDRESS OF WebShare SERVER:8400">http://IP ADDRESS OF WebShare SERVER:8400</a> if you are connecting from another computer via the Internet or the local network. See chapters 2.6 and 2.7 for more information on this.

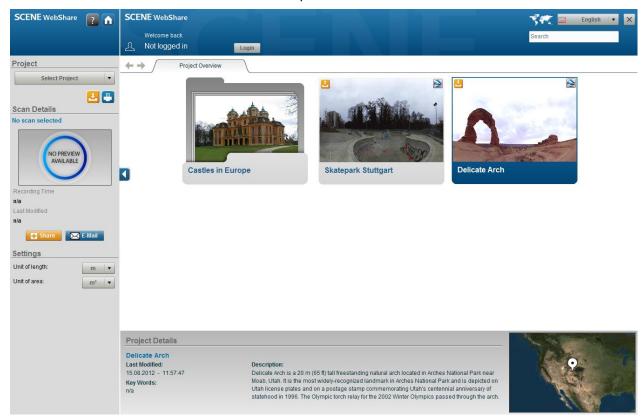

Figure 4: WebShare Projects Overview

# 5. Trouble Shooting

- Please note that you have to reboot the computer after installation in order to start the SCENE WebShare Server.
- If your SCENE WebShare Server does not start up correctly, please check the **Java** Runtime Environment.
  - o Make sure that the Java Runtime Environment (JRE) is installed correctly and that the Java version is appropriate for your system configuration (32 vs. 64 bit). The JRE is most likely installed in *C:\Program Files\Java\jre6* or something similar.
  - o It is also possible that the JAVA HOME system variable of Windows is not set correctly. It must point to the JRE folder, e.g. C:\Program Files\Java\jre6. If there is an additional JRE HOME system variable it should point to the same folder. You can set JAVA HOME in Windows 7 as follows:
  - o Right-click the My Computer icon on your desktop or in the Windows start menu and select **Properties**.
  - Click Advanced System Settings in the navigation menu.
  - In the Advanced tab, click on the Environment Variables button.
  - o Under **System Variables** search for the JAVA HOME entry and verify that it points to the correct folder. If the JAVA\_HOME entry does not exist, add it using the **New** button.
  - Restart the computer.
- In case you updated the SCENE WebShare Server to a newer version but the WebShare server can't be started after the update: The old version of the WebShare server might not have been uninstalled before the update or uninstalling didn't work correctly. Try the following to resolve the issue:
  - In the Windows administrative tool Services find the entry for the SCENE WebShare Server (usually SCENE WebShare Server x64) and stop the service.
  - o In the Windows administrative tool Programs and functions find the entry/entries for the SCENE WebShare Server/s and uninstall it/them.
  - o Install the new SCENE WebShare Server again.
  - o Please see chapter 2.10 for more information.
- In case you are using a server IP other than localhost, and the browser cannot open http://localhost:8400/DebugTomcat/WebScene/WebScene.html : Please check your HTTP redirection as it is explained in chapter 2.7
- You changed the HTTP redirection, but your web browser seems to ignore it and still uses the old files: Some web browsers try to stick to cached files as long as possible and try to use the cached file instead of the file on the server. If other browsers work fine, try to delete all cached files of your standard browser to make sure the browser has to load all files from the server next time. When using Firefox pay special attention to clearing the Offline Website Data (Tools > Options > Privacy > Clear History Settings).
- If your project is not showing up in the project overview screen, this may be because of the following reasons:
  - o The project is a private project and you are not logged in. You have to login in with your user account to access private projects.
  - o The project is a private project, you are logged in but your account does not have Windows access rights for the project's folder. Make sure to adjust user access rights when adding new user accounts or private projects.
  - o Check if the Windows Netlogon service is running on the server machine. Depending on your Windows environment this service may be needed for proper operation of the

- SCENE WebShare Server. The service's name may differ when using a non-English version of Windows.
- Check if the SCENE WebShare Server folder is correctly referenced in the registry of Windows. Open the registry editor (open command prompt of Windows, type regedit.exe, press enter) and check the following keys:
- o 32 bit version of Windows:

HKEY LOCAL MACHINE\SOFTWARE\FARO\WebShareServer\Settings

o 64 bit version of Windows:

HKEY LOCAL MACHINE\SOFTWARE\Wow6432Node\FARO\WebShareServer\Settings

- Make sure the REG\_EXPAND\_SZ key WebServerFolder exists and that it points to the correct folder (where your WebShare server is installed).
- If the browser redirection fails or shows a blank page, this may be because of the following reasons:
  - O After installing the new version of the WebShare server you forgot to enter the correct address of your server in index.html file located at \$WebShareServerDir\webapps\ROOT
  - o If you updated your index.html properly, try clearing your browser cache. Often times aggressive browser caching techniques prevent loading of the updated files.
- If you have changed the **server port** and now you cannot connect to the server anymore:
  - o Check \$WebShareServerDir\conf\server.xml. Did you enter the correct port number?
  - o Check \$WebShareServerDir\webapps\ROOT\index.html. Are all occurrences of the port number up to date?
  - o Make sure the service was restarted correctly and is up and running again.
  - Check your firewall/router settings and make sure the connector port is accessible for your server machine. This may include both the settings of the server machine's Windows Firewall and router settings.
- Logging in to the WebShare server fails:
  - If you are using a domain network account make sure a network connection to the domain controller exists. Logging in with domain accounts will fail if you are not currently connected to the domain network. In this case you should create a local user account.
  - Make sure the user account is active and not disabled via the user management of Windows.

# 6. Known Issues

• Under rare circumstances, the SCENE WebShare Server setup wizard might not prompt the user to select the server startup method. In this case the server startup method has to be setup manually. See chapter 2.2 for more information.

# 7. Step-by-Step Setup Guide

This chapter will guide you through the SCENE WebShare Server installation and configuration step by step. Each step is illustrated with screenshots to make things as comprehensible as possible.

Chapter 7.1 covers the installation of the SCENE WebShare Server. Chapter 7.2 covers the configuration and customization of the SCENE WebShare Server.

### 7.1. Installation

This part of this document will guide you through the installation process. It is pretty straight forward. Choices you can make during the installation process are explained. In case you already have the SCENE WebShare Server installed, you can skip this part and go straight to chapter <u>7.2:</u> <u>Configuration</u>.

Please note that the SCENE WebShare Server installation needs at least Power User privileges to succeed.

1) Double click the SCENE WebShare Server executable to start the installation wizard. Select the installer language and click **OK**.

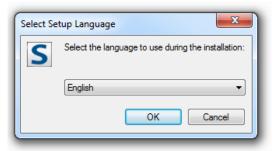

Figure 5: Select language

2) Click Next to start the SCENE WebShare Server installation process.

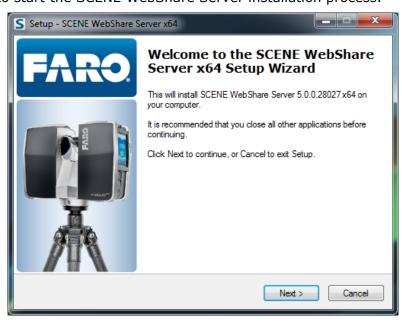

Figure 6: Setup start screen

3) As already mentioned, the SCENE WebShare Server installation needs at least Power User privileges to succeed. If you do not have Power User or Administrator privileges, cancel the installation at this point and retry with sufficient privileges.

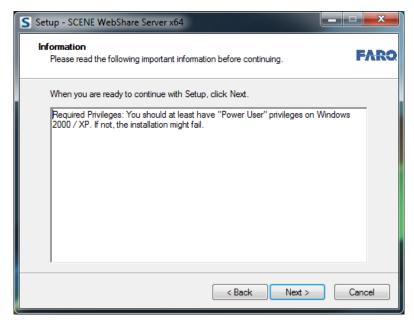

Figure 7: Setup user rights information

4) Select a destination for the SCENE WebShare Server and click **Next** to proceed. Please note that the installation will require about **100 MB of free disc space** at the selected location.

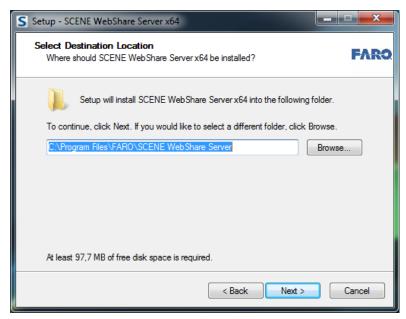

Figure 8: Select destination location

5) The SCENE WebShare Server setup will create start menu entries by default. If you do not wish to create these entries, please check **Don't create a Start Menu folder**. The start menu folder name and location can be customized.

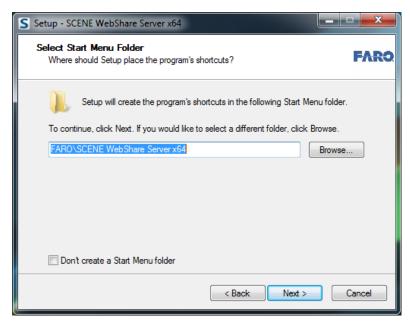

Figure 9: Select start menu folder

6) SCENE WebShare Server will run as a Windows System Service by default which means that it will be automatically started on the startup of Windows. If you do not wish to run the server automatically, please uncheck **Run SCENE WebShare Server on Windows Startup**. By default, the setup will add rules to the firewall of Windows to make SCENE WebShare Server accessible from other machines on your local area network. Uncheck this option if you do not wish to make changes to the Windows firewall or if you intend to run the WebShare server on a non-default port. The default port is **8400**. Click **Next** to proceed.

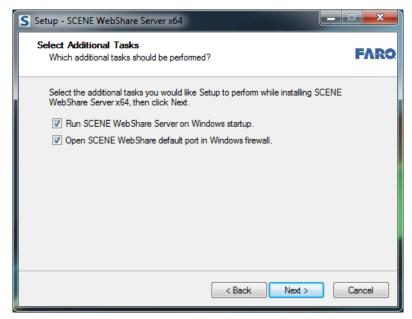

Figure 10: Select additional tasks

7) The SCENE WebShare Server Setup has now gathered all necessary data. Click **Install** to proceed with the installation process.

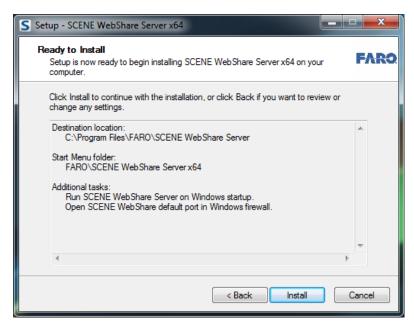

Figure 11: Install the server

8) Setup will now copy the program files.

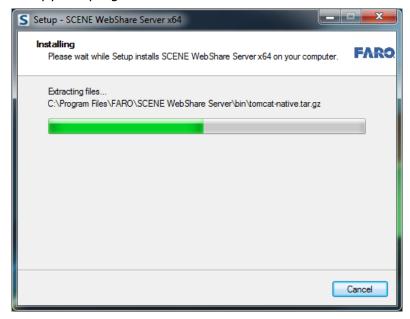

Figure 12: Installation progress

9) Setup will check for necessary 3<sup>rd</sup> party software updates automatically and install them if necessary. This includes **JAVA** and the **Microsoft Visual Studio Redistributable Package**.

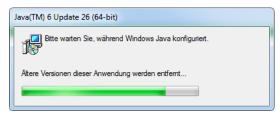

Figure 13: Install 3rd party software

10) Please **restart** your machine after the installation is finished. The restart is necessary to configure and start the SCENE WebShare Windows Service and to assure the Firewall rules will be applied correctly.

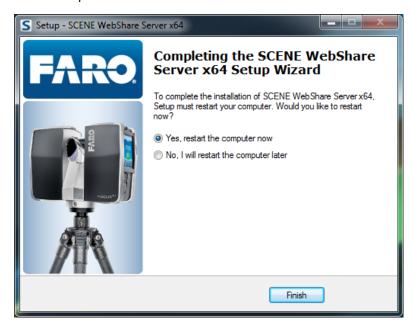

Figure 14: Restart

Note: Please reboot the machine now.

After rebooting the machine, open up a browser and open <a href="http://localhost:8400">http://localhost:8400</a>. If you chose to run SCENE WebShare on Windows startup (default), you should see the following:

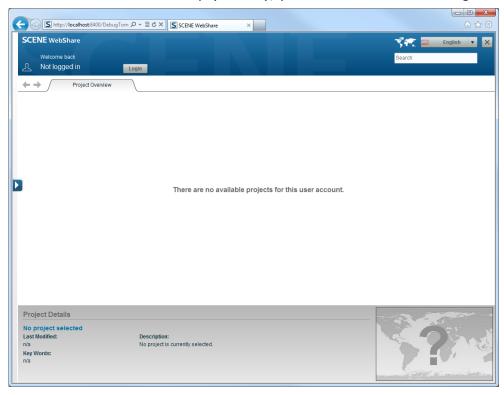

Figure 15: Webshare start screen

If this screen shows up, your SCENE WebShare Server is up and running. You can proceed to part two of this document if you wish to customize your SCENE WebShare Server.

If you disabled the automatic startup, please refer to chapter <u>7.2.1.4: Restarting the Server</u> for instruction on how to startup the WebShare server.

# 7.1.1. Installing SCENE WebShare Server on a Remote Server

Installation on a remote server works as described above. Almost all service providers allow access to Windows servers via Windows Remote Desktop, VNC or similar tools. This way you can work on your Windows Server just like on your desktop machine. Ask your server provider how to access your Windows Server via remote desktop.

# 7.2. Configuration

This chapter will cover all common configuration tasks for the SCENE WebShare Server. Please make sure the server was installed correctly and is up and running. Enter <a href="http://localhost:8400">http://localhost:8400</a> into your browser's address bar to check if the server was installed correctly and the WebShare start screen appears.

# 7.2.1. Connector Port Configuration

The default connection port for the SCENE WebShare Server is 8400. This guide will show you how to change this port to the default http port 80. The port can be changed to any valid connection port. Please make sure that the desired port is not taken by any other services already.

### 7.2.1.1. Check for port availability

To get a list of all currently used ports, open up a command line window (cmd.exe):

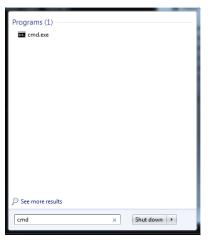

Figure 16: Open cmd.exe

This will bring up the Windows console:

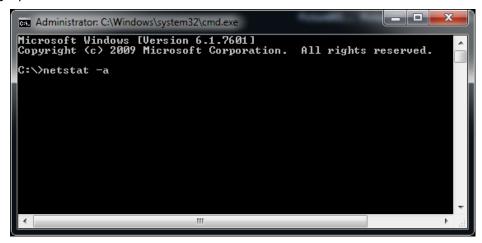

Figure 17: Windows console

Type in netstat —a and press enter to get a list of all currently active network connections. The important part here is the Local Address column. Make sure the desired port is not already listed in any of the entries of this column. The ports are the digits behind the colon, for example 8400 is listed in the example below as port for our running SCENE WebShare Server.

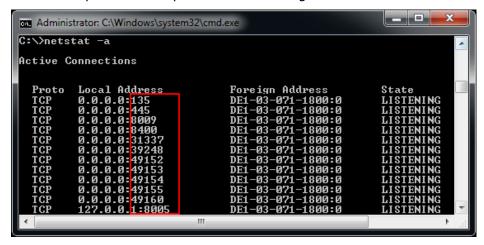

Figure 18: Active connections

As you can see, port 80 (the port we want to use for our WebShare server in this example) is not listed here, so we can proceed changing the WebShare Server connection to this port. If your desired port is listed here, you either need to identify the process that is using this port, or choose a different port for the WebShare server. In case of port 80, if this one is already taken it is very likely to be used by a Webserver running on your machine like Apache or IIS.

### 7.2.1.2. Changing the Connection Port

Next, we are going to modify some WebShare configuration files:

1) First, open up the installation folder of the WebShare server. This folder contains several files and folders. The one we are interested in right now is the conf folder.

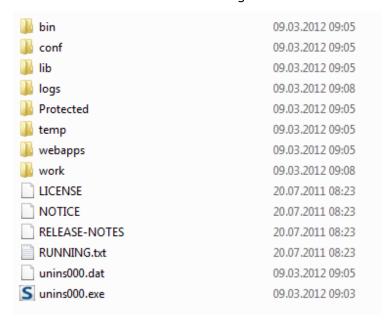

Figure 19: Installation folder

2) In the conf folder, open the server.xml in your favorite text editor.

| Catalina           | 09.03.2012 09:05 |
|--------------------|------------------|
| atalina.policy     | 20.07.2011 08:23 |
| atalina.properties | 20.07.2011 08:23 |
| context.xml        | 20.07.2011 08:23 |
| logging.properties | 20.07.2011 08:23 |
| server.xml         | 20.12.2011 11:29 |
| tomcat-users.xml   | 20.07.2011 08:23 |
| web.xml            | 20.07.2011 08:23 |
|                    |                  |

Figure 20: conf folder

3) Scroll down to line 72 or search for port=8400

```
<!-- A "Connector" represents an endpoint by which requests are received
and responses are returned. Documentation at:
    Java HTTP Connector: /docs/config/http.html (blocking & non-blocking)
    Java AJP Connector: /docs/config/ajp.html
    APR (HTTP/AJP) Connector: /docs/apr.html
    Define a non-SSL HTTP/1.1 Connector on port 8080

-->

Connector
URIEncoding="UTF-8"

port="8400"

protocol="HTTP/1.1"
connectionTimeout="20000"

redirectPort="9400" />
<!-- A "Connector" using the shared thread pool-->
<!--
</pre>
```

Figure 21: server.xml

4) Change the 8400 to the desired port number. In this example we will change it to 80:

Figure 22: server.xml

5) Save the file and close the editor.

# 7.2.1.3. Adapt Automated Redirecting

1) Switch back to the Windows Explorer and Open up the **Webapps** folder from the WebShare server Install folder:

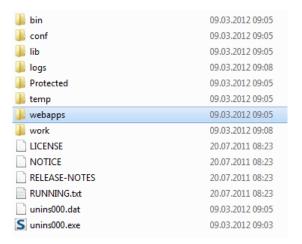

Figure 23: Installation folder

2) Open the ROOT folder inside webapps:

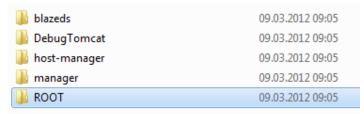

Figure 24: webapps folder

3) Inside the ROOT direcory, open up the index.html file in your favorite text editor.

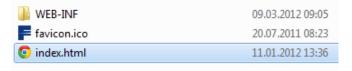

Figure 25: ROOT folder

4) There are 5 occurrences of the default port (8400) in this file. All of them need to be replaced with the new port number (port 80 for this tutorial)

```
!DOCTYPE HTML PUBLIC "-//W3C//DTD HTML 4.01 Transitional//EN
                       <head
                             <title>SCENE WebShare</title>
                           cretarScene webShare*/cttle*
cmeta name="title" content="SCENE WebShare"/>
cmeta name="description" content="SCENE WebShare Server powered by FARO"/>
cmeta name="keywords" content="FARO, SCENE, WebShare, Laserscanner, Photon, Focus 3D"/>
clink rel="image_src" href="http://localhost:8400/faro.png"/>
                            <link rel="shortcut icon" href="http://localhost 8400/favicon.ico" type="image/vnd.microsoft.icon">
<link rel="icon" href="http://localhost:8400/favicon.ico" type="image/vnd.microsoft.icon">
                      <SCRIPT type="text/javascript">
15
16
                           \label{eq:http_GET_VARS=new Array();} $$ strGET=document.location.search.length); $$ if(strGET!='') $$
                                             gArr=strGET.split('&');
                                              for(i=0;i<gArr.length;++i)
                                                             v='';vArr=gArr[i].split('=');
if(vArr.length>1){v=vArr[1];}
HTTP_GET_VARS[unescape(vArr[0])]=unescape(v);
                   function GET(v)
□{
30
31
                                            if(!HTTP_GET_VARS[v]){return '';}
return HTTP_GET_VARS[v];
                           document.writeln ('Opening Project:' + GET('autoLoad'));
document.writeln ('Opening Scan:' + GET('scanID'));
window.location = ('http://localhost 8400/DebugTomcat/WebScene/WebScene.html?autoLoad='+GET('autoLoad')+'&scanID='+GET('scanID='+GET('scanID
```

Figure 26: index.html

5) Change 8400 to 80 (or your custom port number) at all five locations, save the file and close the editor.

**Please note**: the same file needs to be edited again if you want to make the WebShare server accessible from other machines on a local network or via the internet. In this case change all occurrences of <code>localhost</code> to the IP-Address of your machine.

### 7.2.1.4. Restarting the Server

Now we are ready to restart the server to verify that the port was changed correctly.

1) Open up the computer management console by opening the start menu, right click on Computer and choose **Manage**:

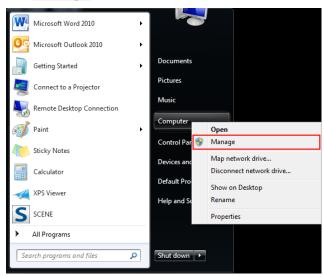

Figure 27: Choose Manage

2) Inside the management console, on the left hand side navigate to **Services** and find the service starting with **SCENE WebShareServer**:

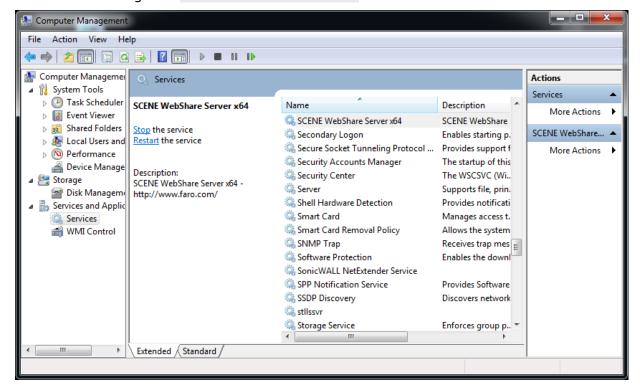

**Figure 28: Computer Management** 

3) Stop the service, wait for 5 seconds and then start the service again.

### 7.2.1.5. Verify Connection on new Port

To verify the port change has worked, open up <a href="http://localhost:80">http://localhost:80</a> in your favorite web browser. If the WebShare start screen shows up, your port change was successful. If you get an error screen, you might have missed one of the steps above. Please make sure to follow these steps exactly!

### 7.2.2. Making SCENE WebShare Available on Networks

This chapter will show you how to make your SCENE WebShare Server available on networks. This includes local area networks and Internet connections. However, configuring your local IT infrastructure to make the SCENE WebShare Server machine visible from the Internet is beyond the scope of this document. It is assumed that your machine is visible in the target network and that it can be accessed by IP-Address. If your machine sits behind any kind of firewall make sure to allow incoming connections on the WebShare server port!

The Windows Firewall configuration will be used as an example here. If your Windows Firewall is enabled, and you are running WebShare on a non-default port (other than 8400) you have to adapt/create the Windows Firewall rule to allow incoming connections on the WebShare port. Open up the Windows Firewall advanced configuration window and open up the **Inbound Rules**.

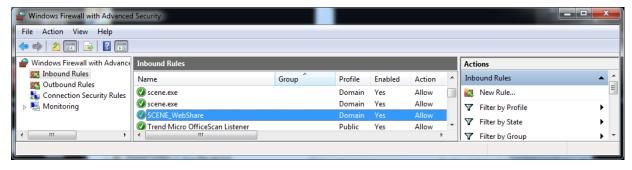

Figure 29: Windows Firewall

Locate the **SCENE\_WebShare** rule (if you unchecked the firewall setting in the SCENE WebShare Installer, you need to add a new rule now). Double click on the rule to bring up the rule configuration dialog. Switch to the **Protocols and Ports** tab:

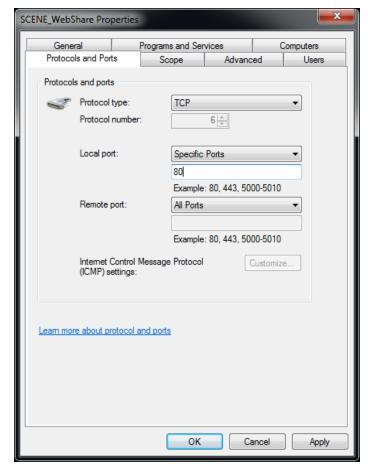

Figure 30: Porperties of SCENE WebShare rule

Make sure the local port matches your WebShare server port setting and the protocol type is set to TCP. Remote port should be set to **All Ports**. If these settings are correct, you may close the Window Firewall configuration.

# 7.2.2.1. WebShare Server Configuration

If you do not know the IP Address of your machine in the local network, you need to find out what this address is first. If you already know the IP address of your server machine, you can skip this step.

### 7.2.2.1.1 What's my IP address?

Open up a command line window (cmd.exe):

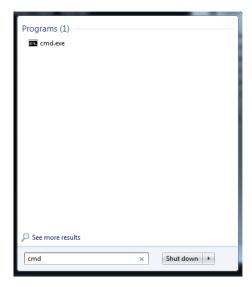

Figure 31: Open cmd.exe

This will bring up a windows console like this:

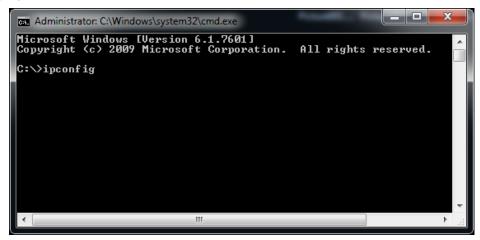

Figure 32: Windows console

Type ipconfig and press return. You will get a list of all network interfaces of your machine and their assigned IP addresses. Your machine may have multiple network adapters. Commonly, only one of them is used at a time and this should be the only one that has an IP address assigned at this point.

```
_ D X
Administrator: C:\Windows\system32\cmd.exe
Microsoft Windows [Version 6.1.7601]
Copyright (c) 2009 Microsoft Corporation.
                                            All rights reserved.
C:∖>ipconfig
Windows IP Configuration
Wireless LAN adapter Wireless Network Connection 2:
                                      : Media disconnected
   Connection-specific DNS Suffix
Ethernet adapter Bluetooth Network Connection:
   Media State .
                                      : Media disconnected
  Connection-specific DNS Suffix .
Wireless LAN adapter Wireless Network Connection:
   Media State .
                                      : Media disconnected
   Ethernet adapter Local Area Connection:
  fix .: faroeurope.com

.: fe80::1dbc:a389:2510:9f03

.:: 172.17.16.68

.:: 255.255.254.0
   Subnet Mask .
   Default Gateway
```

Figure 33: Network interfaces

In this example, the IP address we are looking for is the 172.17.16.68 as shown in the screenshot above. If several different IP addresses are shown, ask your network administrator which one to use.

### 7.2.2.1.2 Updating the server configuration

Next, we are going to configure the WebShare server to accept remote requests.

1) Open up the Windows Explorer and open up the webapps folder from the WebShare server Install folder:

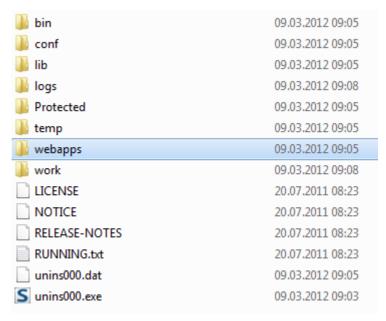

Figure 34: Installation folder

2) Open the ROOT folder inside webapps:

| lazeds          | 09.03.2012 09:05 |
|-----------------|------------------|
| DebugTomcat     | 09.03.2012 09:05 |
| ll host-manager | 09.03.2012 09:05 |
| 📗 manager       | 09.03.2012 09:05 |
| ROOT            | 09.03.2012 09:05 |

Figure 35: webapps folder

3) Inside the ROOT folder, open up the index.html file in your favorite text editor:

| ₩EB-INF       | 09.03.2012 09:05 |
|---------------|------------------|
| = favicon.ico | 20.07.2011 08:23 |
| o index.html  | 11.01.2012 13:36 |

Figure 36: ROOT folder

If this file looks familiar to you, you have probably already changed the connection port. This is one of the files that was needed to change the connection port.

4) There are five occurrences of <code>localhost</code> in this file. All of them need to be replaced by the IP Address of your machine in the target network or, in case this machine is accessible via internet and you have a domain name already pointing to this IP address, you can use the domain name instead. For this tutorial we are going to use a local network IP address.

```
clooctyPE HTML PUBLIC "-//W3C//DTD HTML 4.01 Transitional//EN">
chtml>
chtml>
chtml>
chtml>
chtml>
cittle>SCENE WebShare</title>
cmta name="ititle" content="SCENE WebShare"/>
cmta name="ititle" content="SCENE WebShare Server powered by FARO"/>
cmta name="description" content="FARO, SCENE, WebShare, Laserscanner, Photon, Focus 3D"/>
clink rel="image_src" href="http://localhost|80/favicon.ico" type="image/vnd.microsoft.icon"
clink rel="icon" href="http://localhost|80/favicon.ico" type="image/vnd.microsoft.icon"
clink rel="icon" href="http://localhost|80/favicon.ico" type="image/vnd.microsoft.icon">
clink rel="icon" href="http://localhost|80/favicon.ico" type="image/vnd.microsoft.icon">
clink rel="icon" href="http://localhost|80/favicon.ico" type="image/vnd.microsoft.icon">
clink rel="icon" href="http://localhost|80/favicon.ico" type="image/vnd.microsoft.icon">
clink rel="icon" href="http://localhost|80/favicon.ico" type="image/vnd.microsoft.icon">
clink rel="icon" href="http://localhost|80/favicon.ico" type="image/vnd.microsoft.icon">
clink rel="icon" href="http://localhost|80/favicon.ico" type="image/vnd.microsoft.icon">
clink rel="icon" href="http://localhost|80/favicon.ico" type="image/vnd.microsoft.icon">
clink rel="icon" href="http://localhost|80/favicon.ico" type="image/vnd.microsoft.icon">
clink rel="icon" href="http://localhost|80/favicon.ico" type="image/vnd.microsoft.icon">
clink rel="icon" href="http://localhost|80/favicon.ico" type="image/vnd.microsoft.icon">
clink rel="icon" href="http://localhost|80/favicon.ico" type="image/vnd.microsoft.icon">
clink rel="icon" href="http://localhost|80/favicon.ico" type="image/vnd.microsoft.icon">
clink rel="icon" href="http://localhost|80/favicon.ico" type="image/vnd.microsoft.icon">
clink rel="icon" href="http://localhost|80/favicon.ico" type="image/vnd.microsoft.icon">
clink rel="icon" href="http://localhost|80/favicon.ico" type="image/vnd.microsoft.icon">
clink rel="icon" href="http://localhost|80/favicon.ico" type="image/vnd.microsoft.icon">
clink rel="ic
```

Figure 37: index.html

5) Replace all five occurrences of *localhost* with the IP address of your machine. In this case the IP address is 172.17.16.68. Save the file and close the editor. If you do not know the IP address of your machine, please refer to chapter <u>7.2.2.1.1: What's my IP address?</u>.

If you are running WebShare on rented machine, your service provider will provide you with all necessary information.

6) **Restart** your SCENE WebShare Server as described in chapter <u>7.2.1.4: Restarting the Server.</u>

### 7.2.2.1.3 Verify Remote Connection

Try to connect to <a href="http://172.17.16.68:8400">http://172.17.16.68:8400</a> from a remote machine (this is only an example. You need to replace the IP address with the real IP address of your machine). In case you are not using the default port (8400) please change the port to your WebShare port respectively.

The SCENE WebShare start screen should show up on the remote machine.

### 7.2.2.2. Using a Domain Name instead of an IP Address

If you have a domain name you want to use for your WebShare server, follow the instructions above but use the full domain name (e.g. <a href="http://www.farowebshare.com">http://www.farowebshare.com</a>) instead of the IP Address of your server when editing the index.html file.

Domain names can be obtained separately and domain name / IP Address configuration strongly depends on the service provider. Please ask your service provider or network administrator how to make your server IP address available via domain name.

### 7.2.3. Using Projects from External Sources (Windows 7 Only)

Using a default installation of WebShare server, all of your projects will either be located in the Protected\Projects or Protected\Projects or Protected\Projects or Protected\Projects folders. However, it is possible to include projects from other folders as well. To do this you need to create a so called symbolic link. Unlike folder shortcuts, symbolic links are treated like normal folders by the Windows operating system.

### 7.2.3.1. Creating Symbolic Links

To create symbolic links open up an administrator command line window (cmd.exe) with administrator privileges. For this, right click on the cmd.exe and choose **Run as Administrator**:

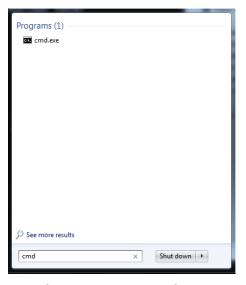

Figure 38: Open cmd.exe

This will bring up the Windows console.

For example you want to integrate a WebShare Project Facility23 from a separate local hard drive Z:\Projects\ on your system into your existing public projects. Assuming your WebShare server is installed in C:\Program Files\FARO\SCENE WebShare Server then WebShare will use C:\Program Files\FARO\SCENE WebShare Server\Protected\PublicProjects for your public projects by default. To integrate the project from the local resource, type in the following command into your administrator console:

Mklink /D "C:\Program Files\FARO\SCENE Server\Protected\PublicProjects"\facility23 z:\projects\facility23

WebShare

```
Administrator: C:\Windows\system32\cmd.exe

C:\>Mklink \ D \ "C:\Program Files\FARO\SCENE WebShare Server\Protected\PublicProje cts"\facility23 z:\projects\facility23 symbolic link created for C:\Program Files\FARO\SCENE WebShare Server\Protected\PublicProjects\facility23 <<===>> z:\projects\facility23

C:\>__
```

Figure 39: Create symbolic link for a local hard drive

When using network shares as project locations it is important to use the target machine name instead of a mapped drive letter when creating the symbolic link. For example, if you have mapped the target machine that is located somewhere in your network as drive Z, please do not use the path <code>Z:\Projects\</code> to create the symbolic link, use <code>\\machine-name\Projects\</code> instead. The reason for this is that drive mappings are user and session dependent. Your WebShare server cannot access this session and therefore cannot resolve network drive mappings correctly. To integrate the project from the network resource, type in the following command into your administrator console:

Mklink /D "C:\Program Files\FARO\SCENE WebShare Server\Protected\PublicProjects"\facility23 \\machine-name\projects\facility23

Then press enter.

Administrator: C:\Windows\system32\cmd.exe

C:\\Mklink \ D \ "C:\Program Files\FAR0\SCENE WebShare Server\Protected\PublicProje cts"\facility23 \\nq-rd-eo101\projects\facility23 symbolic link created for C:\Program Files\FAR0\SCENE WebShare Server\Protected\PublicProjects\facility23 <<===>> \\nq-rd-eo101\projects\facility23 C:\\\_\_

Figure 40: Create symbolic link for a network drive

As soon as the symbolic link has been created in the command line window, you will find a symbolic link to Factory23 inside your *PublicProjects* folder afterwards:

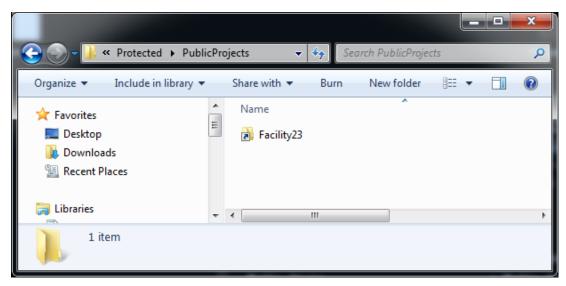

Figure 41: PublicProjects folder

WebShare will now use this project as if it was copied into the *PublicProjects* folder.

If you are using symbolic links to other machines in a computer network, the SCENE WebShare Server service needs additional configuration to display projects from these resources. Please make sure to follow the instructions in chapter <u>7.2.4: SCENE WebShare Server Service Configuration</u> when using symbolic links to network shares.

Instead of linking each project separately you may also just have one folder elsewhere (with several projects in it) and link it into the PublicProjects or Projects folder once.

## 7.2.3.2. Removing Symbolic Links

If you wish to remove a symbolic link you can delete it in the Windows Explorer.

## 7.2.4. SCENE WebShare Server Service Configuration

Using symbolic links to network shared drives or other machines in your local area network requires additional configuration of the SCENE WebShare Server Service.

Please make sure you have followed the instructions in chapter <u>7.2.3.1: Creating Symbolic Links</u>, before continuing with this section.

To make the projects from a network drive show up in the WebShare project overview, you need to run the SCENE WebShare Server under a different user account. By default the service is run under the build-in SYSTEM account. However, this account does not have access right to network shares. You need to use an existing account (or create a new account especially for this purpose) that has access rights to the network locations where your projects are saved.

Open the Windows service configuration by right clicking **Computer** in the start menu and choose **Manage** 

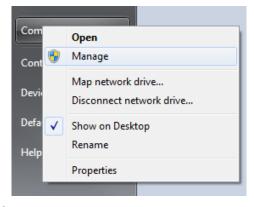

Figure 42: Open Computer Management

Open the Services window and locate the SCENE WebShare Server service:

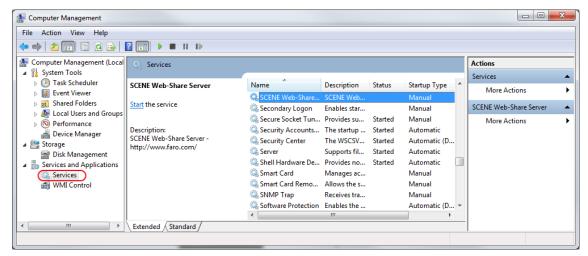

Figure 43: Computer Management

Stop the service and open the service properties and switch to the **Log On** tab.

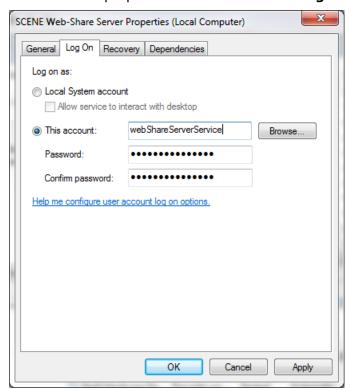

Figure 44: Properties of the service

Choose **This account** and enter the account name and password. Confirm the changes and start the SCENE WebShare Server service again.

The projects from the network drives should now show up in the WebShare project selection view. Again, make sure the account has all necessary access rights for the network folders you have included as symbolic links.

## 7.3. Trouble Shooting - Checking IP and Port Configuration

If you followed the steps above precisely but cannot connect to the WebShare server via network, try the following:

On the server machine, open up a browser and enter  $\frac{\text{http://localhost:8400}}{\text{localhost:8400}}$  as address (if you are using a different port, change the 8400 to the port you are using).

Does the browser address bar change to something like <a href="http://172.17.16.68:8400/">http://172.17.16.68:8400/</a>....?

- Yes: Are both the IP address and the port correct?
- Yes: Check the firewall settings on your network. Make sure to allow incoming TCP connections on the WebShare server port for the server machine as described in chapter 7.2.2: Making SCENE WebShare Available on Networks.
- No: Open the index.html file again and make sure the IP address and port are both entered correctly. Details are described in chapters <u>7.2.2.1.2 Updating the server configuration</u>, <u>7.2.1.3: Adapt Automated Redirecting</u> and <u>7.2.2.1.1: What's my IP address?</u>
- No: Double check the entries in the index.html file as described in chapter 7.2.2.1.2: Updating the server configuration.

#### IMPORTANT: At this point clear your browser cache!

Try to connect again. Do you see the WebShare starting page now?

- Yes: Congratulations, everything works!
- No: Does the browser address bar change to something like <a href="http://172.17.16.68:8400/.....?">http://172.17.16.68:8400/.....?</a>
- Yes: There is still something wrong with changes in your index.html file.
- No: Your server is probably not listening on the specified port. Refer to chapter <u>7.2.1:</u> Connector Port Configuration and make sure the port numbers match!

Another reason for this may be wrong settings in any of your network firewalls. If your Windows Firewall is set up as described in chapter 7.2.2: Making SCENE WebShare Available on Networks it is now time to talk to your network administrator. Make sure inbound TCP connections on your WebShare server port are allowed for the WebShare server machine.

# WebShare and Microsoft IIS Configuration Guide

This guide will teach you how to configure IIS and WebShare to make WebShare servers run behind an IIS instance. This may be useful if you already have an IIS server up and running and want to access WebShare on the same port on the Server machine. Since there can always be only one server running on a dedicated port, you cannot run both WebShare and IIS on port 80 for example. However it may be necessary (most likely due to network restrictions or security settings) to access both servers on the default port (or any other single port number) at the same time. In this case WebShare can be configured to function as a so called worker for the IIS server. The IIS itself will function like a proxy server, passing predefined requests to the WebShare server instance running on a totally different port internally (for example the WebShare default port 8400). Please be aware that this is an advanced configuration guide. This guide will not go into details too much since there is a lot of literature regarding Tomcat workers and IIS available. Use the following resources for further information if necessary:

- Apache Tomcat IIS Howto:
  - http://tomcat.apache.org/connectors-doc/webserver\_howto/iis.html
- Apache Tomcat Connector Reference Guide
  - http://tomcat.apache.org/connectors-doc/reference/uriworkermap.html
- Apache Tomcat Connector Generic Howto
  - http://tomcat.apache.org/connectors-doc/generic howto/workers.html

If your IIS server is already up and running you may skip some of the configuration steps or some of this material will be familiar to you. It is beyond the scope of this guide to cover all possible configurations. All configuration steps will be based on a fresh copy of IIS and SCENE WebShare Server.

## 8.1. Preparations and Prerequisites

Before you start with this guide please make sure that your WebShare server was installed successfully. Please refer to the previous chapters to learn how to install and configure your WebShare server.

Once you are sure that the WebShare server is running as intended, please deactivate the SCENE WebShare Server Service to **turn off the WebShare Server**.

For this guide, the following assumptions are made:

- Your WebShare server is running on the default port 8400.
- Your WebShare server was installed to C:\Program Files\Faro\SCENE WebShare Server

This directory will be referred to as the WebShare server directory.

## 8.2. Install and Configure IIS

1) Open the control panel and navigate to the **programs and features** window. Choose **Turn Windows features on or off** on the left:

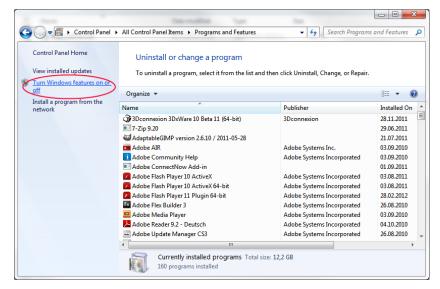

Figure 45: Programs and Features

2) The Windows Features window will open. Scroll down to the Internet Information Services and make sure it is turned on. Unfold Internet Information Sevices, World Wide Web Services and Application Development Features. Make sure CGI, ISAPI Filters and ISAPI Extensions are checked as shown in the screenshot.

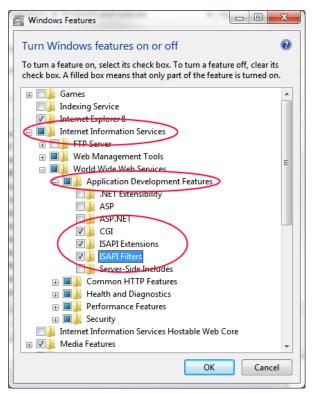

Figure 46: Turn Windows features on or off

3) Check if IIS is running correctly. Open <a href="http://localhost">http://localhost</a> in your favorite web browser. The result should look like this for a fresh install of IIS:

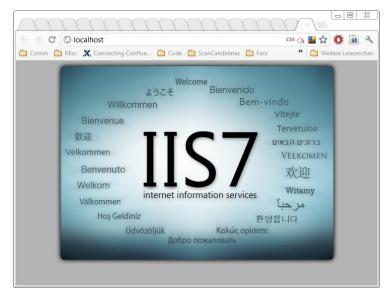

Figure 47: IIS start page

If your IIS is already configured you will most likely see your default web site instead.

## 8.3. Tomcat ISAPI Connector Configuration

To allow Tomcat (SCENE WebShare) to function as a worker for IIS you need to set up a Tomcat Connector. First of all you need to download the ISAPI Connector library for your WebShare server. Assuming you are using the 64 Bit version of WebShare you will need this file:

http://www.apache.org/dist/tomcat/tomcat-connectors/jk/binaries/windows/tomcat-connectors-1.2.35-windows-x86 64-iis.zip

All connector packages can be found here:

http://www.apache.org/dist/tomcat/tomcat-connectors/jk/binaries/windows/.

Unzip the content of the zip file to your WebShare server's bin directory. Make sure the bin directory contains a file named isapi redirect.dll afterwards.

**Now you can** go ahead and configure the WebShare part:

- 1) Open the Windows registry editor. You need to create some new registry keys:
  - a. Create a new registry key named

```
\label{local_MACHINE} $$ HKEY\_LOCAL\_MACHINE\SOFTWARE\Apache Software Foundation\Jakarta Isapi Redirector\1.0
```

- b. Add a string value with the name extension\_uri and a value of /jakarta/isapi\_redirect.dll
- c. Add a string value with the name log\_file and a value pointing to where you want your log file to be (for example c:\temp\logs\isapi.log).
- d. Add a string value with the name <code>log\_level</code> and a value for your log level (can be <code>debug</code>, <code>info</code>, <code>error</code> Or <code>emerg</code>).
- e. Add a string value with the name worker\_file and a value which is the full path to your workers.properties file (c:\program files\faro\Scene WebShare Server\conf\workers.properties)
- f. Add a string value with the name worker\_mount\_file and a value which is the full path to your uriworkermap.properties file

(c:\program files\faro\Scene WebShare Server\conf\uriworkermap.properties) 2) Open your WebShare server folder in the windows explorer and open the conf folder. Create two new text files called workers.properties and uriworkermap.properties.

| 📗 Catalina              | 07.07.2011 14:07 | File folder     |        |
|-------------------------|------------------|-----------------|--------|
| atalina.policy          | 11.06.2011 11:35 | POLICY File     | 12 KB  |
| catalina.properties     | 11.06.2011 11:35 | PROPERTIES File | 6 KB   |
| context.xml             | 11.06.2011 11:35 | XML Document    | 2 KB   |
| logging.properties      | 28.02.2012 15:30 | PROPERTIES File | 4 KB   |
| server.xml              | 07.07.2011 14:09 | XML Document    | 7 KB   |
| tomcat-users.xml        | 11.06.2011 11:35 | XML Document    | 2 KB   |
| uriworkermap.properties | 10.04.2012 18:00 | PROPERTIES File | 1 KB   |
| web.xml                 | 25.07.2011 16:36 | XML Document    | 150 KB |
| workers.properties      | 10.04.2012 17:59 | PROPERTIES File | 1 KB   |
|                         |                  |                 |        |

Figure 48: WebShare server folder

3) Open the workers.properties file in your favorite text editor and define the worker like this:

```
# Define 1 workers to handle webshare requests for an IIS
worker.list=worker1
# Set properties for worker1 (ajp13)
worker.worker1.type=ajp13
worker.worker1.host=localhost
worker.worker1.port=8009
```

Figure 49: workers.properties file

Text for copy/paste:

```
# Define 1 workers to handle webshare requests for an IIS
worker.list=worker1
# Set properties for worker1 (ajp13)
worker.worker1.type=ajp13
worker.worker1.host=localhost
worker.worker1.port=8009
```

If the Tomcat machine is separate from the IIS machine, you need to replace <code>localhost</code> with the correct IP address of the WebShare Machine. Port <code>8009</code> is used by WebShare server to listen to any redirected requests from IIS. The details about worker configuration can be found here: <a href="http://tomcat.apache.org/connectors-doc/generic howto/workers.html">http://tomcat.apache.org/connectors-doc/generic howto/workers.html</a>

4) Open the uriworkermap.properties file in your favorite text editor and configure it like this:

```
# This is an example for a single WebShare worker behind an IIS server

/DebugTomcat*=worker1
```

Figure 50: uriworkermap.properties file

Text for copy/paste:

# This is an example for a single WebShare worker behind an IIS server

/DebugTomcat\*=worker1

What this will do is redirect all requests to your IIS ending with **/DebugTomcat\*** to your WebShare server once the configuration is complete. If you want to redirect all requests to WebShare you could add another line like **/\*=worker1**.

Please note that worker configuration can be highly complex and if you need to set up more sophisticated solutions, you need to read the Apache manuals on this topic. Use this as a starting point: <a href="http://tomcat.apache.org/connectors-doc/reference/uriworkermap.html">http://tomcat.apache.org/connectors-doc/reference/uriworkermap.html</a>

5) Open the server.xml and find the comment entry <!-- Define an AJP 1.3 Connector on port 8009 -->

```
maxThreads="150" scheme="https" secure="true"
clientAuth="false" sslProtocol="TLS" />

-->

-->

-->

-->

clientAuth="false" sslProtocol="TLS" />

-->

clientAuth="false" sslProtocol="TLS" />

-->

clientAuth="false" sslProtocol="TLS" />

-->

clientAuth="false" sslProtocol="TLS" />

-->

clientAuth="false" sslProtocol="TLS" />

-->

clientAuth="false" sslProtocol="TLS" />

-->

-->

clientAuth="false" sslProtocol="TLS" />

-->

clientAuth="false" sslProtocol="TLS" />

-->

clientAuth="false" sslProtocol="TLS" />

-->

clientAuth="false" sslProtocol="TLS" />

-->

clientAuth="false" sslProtocol="TLS" />

-->

clientAuth="false" sslProtocol="TLS" />

-->

clientAuth="false" sslProtocol="TLS" />

-->

clientAuth="false" sslProtocol="TLS" />

-->

clientAuth="false" sslProtocol="TLS" />

-->

clientAuth="false" sslProtocol="TLS" />

-->

clientAuth="false" sslProtocol="TLS" />

-->

clientAuth="false" sslProtocol="TLS" />

-->

clientAuth="false" sslProtocol="TLS" />

-->

clientAuth="false" sslProtocol="TLS" />

-->

clientAuth="false" sslProtocol="TLS" />

-->

clientAuth="false" sslProtocol="TLS" />

-->

clientAuth="false" sslProtocol="TLS" />

-->

clientAuth="false" sslProtocol="TLS" />

-->

clientAuth="false" sslProtocol="TLS" />

clientAuth="false" sslProtocol="TLS" />

-->

clientAuth="false" sslProtocol="TLS" />

clientAuth="false" sslProtocol="TLS" />

clientAuth="false" sslProtocol="TLS" />

clientAuth="false" sslProtocol="TLS" />

clientAuth="false" sslProtocol="TLS" />

clientAuth="false" sslProtocol="TLS" />

clientAuth="false" sslProtocol="TLS" />

clientAuth="false" sslProtocol="TLS" />

clientAuth="false" sslProtocol="TLS" />

clientAuth="false" sslProtocol="TLS" /

clientAuth="false" sslProtocol="TLS" /

clientAuth="false" sslProtocol="TLS" /

clientAuth="false" sslProtocol="TLS" /

clientAuth="false" sslProtocol="TLS" /

clientAuth="false" sslProtocol="TLS" /

clientAuth="false" sslProtocol="TLS" /

clientAuth="false" sslProtocol="TLS" /

clientAuth="false" sslProtocol="TLS" /

clientAuth="fa
```

Figure 51: server.xml file

- 6) Change the redirectPort entry to **8400** (the port you are using for WebShare) as shown in the screen shot.
- 7) Save the server.xml file.

## 8.4. WebShare Messaging Configuration

The WebShare default message streaming connections cannot be set up reliably if Tomcat is running as a worker behind an IIS. Therefore, streaming connections for WebShare need to be disabled. A polling connection will be used instead to guarantee a reliable connection between client and server.

- 1) Open your WebShare server directory in the windows explorer and navigate to the webapps\DebugTomcat\WEB-INF\flex directory. Open the services-config.xml file.
- 2) Navigate to the channel definition of the streaming channel starting with the line

# <channel-definition id="my-streaming-amf" class="mx.messaging.channels.StreamingAMFChannel">.

3) Replace the user agent settings with the settings shown below. This will disable the use of streaming connections for all browsers:

Internet Explorer and Firefox need to be handled separately here because the Tomcat/BlazeDS foundation of WebShare has predefined streaming connection limits for these two browsers.

```
<//channel-definition>
</channel-definition id="my-streaming-amf" class="mx.messaging.channels.StreamingAMFChannel">
</channel-definition id="my-streaming-amf" class="mx.messaging.channels.StreamingAMFChannel">
</channel-definition id="my-streaming-amf" class="mx.messaging.channels.StreamingAMFChannel">
</channel-definition id="my-streaming-amf" class="mx.messaging.channels.StreamingAMFChannel">
</channel-definition id="my-http" class="mx.messaging.channels.HTTPChannel">
</channel-definition id="my-http" class="mx.messaging.channels.HTTPChannel">
</channel-definition id="my-http" class="mx.messaging.channels.HTTPChannel">
</channel-definition id="my-http" class="mx.messaging.channels.HTTPChannel">
</channel-definition id="my-http" class="mx.messaging.channels.HTTPChannel">
</channel-definition id="my-http" class="mx.messaging.channels.HTTPChannel">
</channel-definition id="my-http" class="mx.messaging.channels.HTTPChannel">
</channel-definition id="my-http" class="mx.messaging.channels.HTTPChannel">
</channel-definition id="my-http" class="mx.messaging.channels.HTTPChannel">
</channel-definition id="my-http" class="mx.messaging.channels.HTTPChannel">
</channel-definition id="my-http" class="mx.messaging.channels.HTTPChannel">
</channel-definition id="my-http" class="mx.messaging.channels.HTTPChannel">
</channel-definition id="my-http" class="mx.messaging.channels.HTTPChannel">
</cra>
```

Figure 52: services-config.xml

## 8.5. Setting Up IIS

Open your Internet Information Services (IIS) Manager. It can be found in Control Panel
 Administrative Tools:

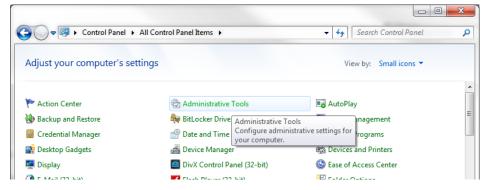

Figure 53: Windows Control Panel

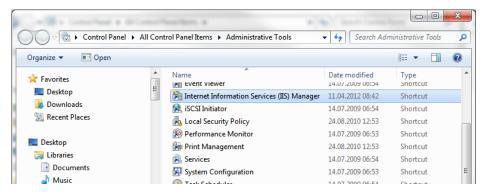

Figure 54: Windows Administrative Tools

The IIS Manager looks like this:

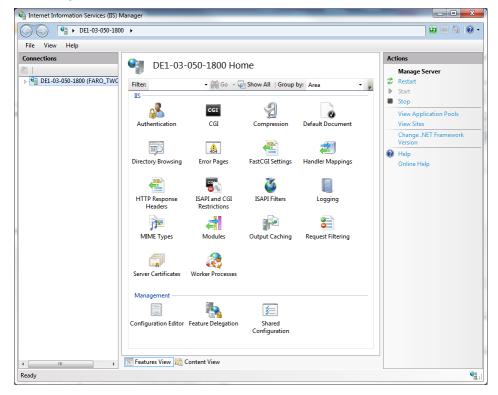

Figure 55: IIS Manager

Make sure that **CGI**, **ISAPI**, **CGI Restrictions** and **ISAPI Filters** are shown. If any of these are missing please double check your IIS configuration.

2) With you server highlighted on the left, double click on the **ISAPI and CGI Restrictions** icon:

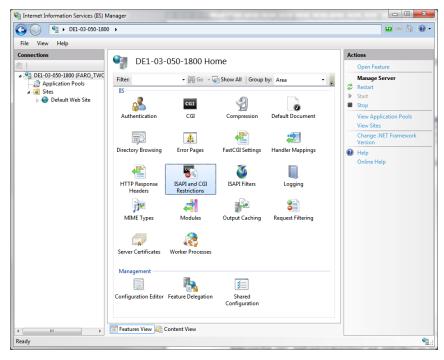

Figure 56: IIS Manager

3) Click Add in the right panel to add a new rule:

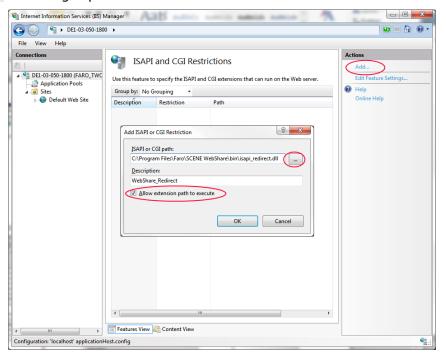

Figure 57: Add ISAPI and CGI Restriction

The ISAPI or CGI path must point to the <code>isapi\_redirect.dll</code> in your WebShare server <code>bin</code> directory. Enter a description for this rule and make sure to allow extension path to execute as shown in the screenshot.

4) Now click on your default website in the left panel and then double click on the **ISAPI Filters** icon:

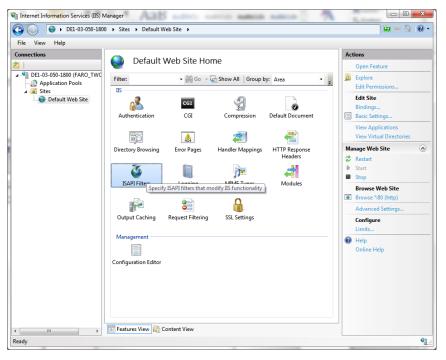

Figure 58: Default Web Site

5) Add another filter by clicking Add in the right hand panel:

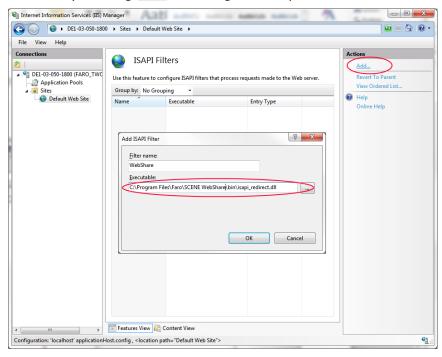

Figure 59: Add ISAPI filter

Again, the **Executable** must point to the <code>isapi\_redirect.dll</code> in your WebShare server <code>bin</code> directory.

- 6) Navigate to Default Web Site again (left pane).
- 7) Right click on Default Web Site and choose Add Virtual Directory...

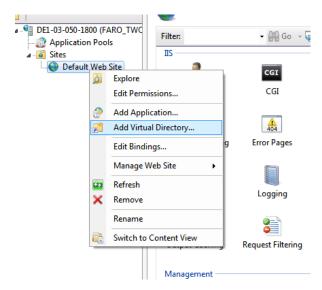

Figure 60: Add Virtual Directory

8) The alias for the Virtual directory must be <code>jakarta</code>. The path must point to your WebShare server <code>bin</code> directory.

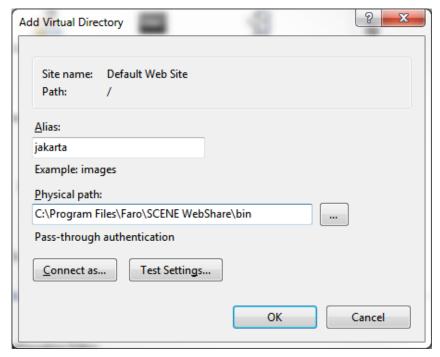

Figure 61: Add Virtual Directory

IIS will need execute permissions for the bin directory!

9) Right click on the virtual directory you just created and convert it into an application:

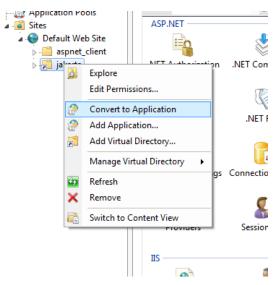

Figure 62: Convert to Application

10) Just hit **OK** in the pop up dialog:

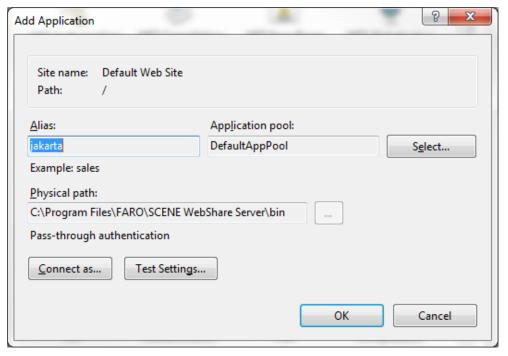

Figure 63: Add Application

11) Navigate to the Default Web Site again (left pane) and double click on the **Handler Mappings** icon:

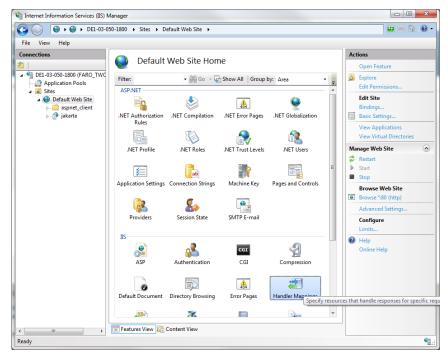

Figure 64: Default Web Site

12)Look for the *ISAPI-dll* entry in the list, right click it and choose **Edit Feature Permissions**:

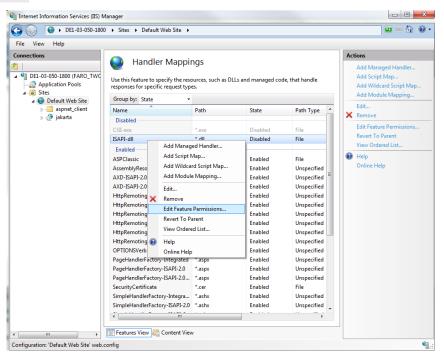

Figure 65: Edit feature permissions

13) Make sure **Execute** is enabled:

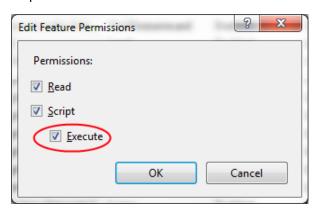

Figure 66: Edit feature permissions

- 14)Stop IIS.
- 15) Start your WebShare server service.
- 16)Start IIS.
- 17) In your web browser enter

http://localhost/DebugTomcat/WebScene/WebScene.html

The WebShare Window should now show up as if you connected directly to the WebShare server via

http://localhost:8400/DebugTomcat/WebScene/WebScene.html

# Software License Agreement

This Software License Agreement is part of the Operating Manual for the product and software System which you have purchased from FARO TECHNOLOGIES INC. (collectively, the "Licenser"). By your use of the software you are agreeing to the terms and conditions of this Software License Agreement. Throughout this Software License Agreement, the term "Licensee" means the owner of the System.

- **I.** The Licensor hereby grants the Licensee the non-exclusive right to use the computer software described in this Operating Manual (the "Software"). The Licensee shall have no right to sell, assign, sub-license, rent or lease the Software to any third party without the Licenser's prior written consent.
- **II.** The Licenser further grants the Licensee the right to make a backup copy of the Software media. The Licensee agrees that it will not decompile, disassemble, reverse engineer, copy, transfer, or otherwise use the Software except as permitted by this Section. The Licensee further agrees not to copy any written materials accompanying the Software.
- **III.** The Licensee is licensed to use the Software only in the manner described in the Operating Manual. Use of the Software in a manner other than that described in the Operating Manual or use of the Software in conjunction with any non-Licenser product which decompiles or recompiles the Software or in any other way modifies the structure, sequence or function of the Software code, is not an authorized use, and further, such use voids the Licenser's set forth below.
- **IV.** The only warranty with respect to the Software and the accompanying written materials is the warranty, if any, set forth in the Quotation/Purchase Order and Warranty Appendix B pursuant to which the Software was purchased from the Licenser.
- **V.** THIS WARRANTY IS IN LIEU OF OTHER WARRANTIES, EXPRESS OR IMPLIED, INCLUDING, BUT NOT LIMITED TO, THE IMPLIED WARRANTIES OF MERCHANTABILITY AND FITNESS FOR A PARTICULAR PURPOSE WITH RESPECT TO THE SOFTWARE AND WRITTEN MATERIALS. IN NO EVENT WILL THE LICENSER BE LIABLE FOR DAMAGES, INCLUDING ANY LOST PROFITS OR OTHER INCIDENTAL OR CONSEQUENTIAL DAMAGES ARISING OUT OF THE USE OR INABILITY TO USE THE SOFTWARE, NOTWITHSTANDING THAT THE LICENSER HAVE BEEN ADVISED OF THE POSSIBILITY OF SUCH DAMAGES, THE LICENSER WILL NOT BE LIABLE FOR ANY SUCH CLAIM BY ANY OTHER PARTY.
- **VI.** In the event of any breach by the Licensee of this Agreement, the license granted hereby shall immediately terminate and the Licensee shall return the Software media and all written materials, together with any copy of such media or materials, and the Licensee shall keep no copies of such items.
- **VII.** The interpretation of this Agreement shall be governed by the following provisions:
- a. This Agreement shall be construed pursuant to and governed by the substantive laws of the State of Florida (and any provision of Florida law shall not apply if the law of a state or jurisdiction other than Florida would otherwise apply).
- b. If any provision of this Agreement is determined by a court of competent jurisdiction to be void and non-enforceable, such determination shall not affect any other provision of this Agreement, and the remaining provisions of this Agreement shall remain in full force and effect. If any provision or term of this Agreement is susceptible to two or more constructions or interpretations, one or more of which would render the provision or term void or non-enforceable, the parties agree that a construction or interpretation which renders the term of provision valid shall be favored.

c. This Agreement constitutes the entire Agreement, and supersedes all prior agreements and understandings, oral and written, among the parties to this Agreement with respect to the subject matter hereof.

**VIII.** If a party engages the services of an attorney or any other third party or in any way initiates legal action to enforce its rights under this Agreement, the prevailing party shall be entitled to recover all reasonable costs and expenses (including reasonable attorney's fees before trial and in appellate proceedings).

# Implementation Notes

## Apache

Apache License Version 2.0, January 2004 http://www.apache.org/licenses/

#### TERMS AND CONDITIONS FOR USE, REPRODUCTION, AND DISTRIBUTION

#### 1. Definitions.

"License" shall mean the terms and conditions for use, reproduction, and distribution as defined by Sections 1 through 9 of this document.

"Licensor" shall mean the copyright owner or entity authorized by the copyright owner that is granting the License.

"Legal Entity" shall mean the union of the acting entity and all other entities that control, are controlled by, or are under common control with that entity. For the purposes of this definition, "control" means (i) the power, direct or indirect, to cause the direction or management of such entity, whether by contract or otherwise, or (ii) ownership of fifty percent (50%) or more of the outstanding shares, or (iii) beneficial ownership of such entity.

"You" (or "Your") shall mean an individual or Legal Entity exercising permissions granted by this License.

"Source" form shall mean the preferred form for making modifications, including but not limited to software source code, documentation source, and configuration files.

"Object" form shall mean any form resulting from mechanical transformation or translation of a Source form, including but not limited to compiled object code, generated documentation, and conversions to other media types.

"Work" shall mean the work of authorship, whether in Source or Object form, made available under the License, as indicated by a copyright notice that is included in or attached to the work (an example is provided in the Appendix below).

"Derivative Works" shall mean any work, whether in Source or Object form, that is based on (or derived from) the Work and for which the editorial revisions, annotations, elaborations, or other modifications represent, as a whole, an original work of authorship. For the purposes of this License, Derivative Works shall not include works that remain separable from, or merely link (or bind by name) to the interfaces of, the Work and Derivative Works thereof.

"Contribution" shall mean any work of authorship, including the original version of the Work and any modifications or additions to that Work or Derivative Works thereof, that is intentionally submitted to Licensor for inclusion in the Work by the copyright owner or by an individual or Legal Entity authorized to submit on behalf of the copyright owner. For the purposes of this definition, "submitted" means any form of electronic, verbal, or written communication sent to the Licensor or its representatives, including but not limited to communication on electronic mailing lists, source code control systems, and issue tracking systems that are managed by, or on behalf of, the Licensor for the purpose of discussing and improving the Work, but excluding communication that is conspicuously marked or otherwise designated in writing by the copyright owner as "Not a Contribution."

"Contributor" shall mean Licensor and any individual or Legal Entity on behalf of whom a Contribution has been received by Licensor and subsequently incorporated within the Work.

- 2. Grant of Copyright License. Subject to the terms and conditions of this License, each Contributor hereby grants to You a perpetual, worldwide, non-exclusive, no-charge, royalty-free, irrevocable copyright license to reproduce, prepare Derivative Works of, publicly display, publicly perform, sublicense, and distribute the Work and such Derivative Works in Source or Object form.
- 3. Grant of Patent License. Subject to the terms and conditions of this License, each Contributor hereby grants to You a perpetual, worldwide, non-exclusive, no-charge, royalty-free, irrevocable (except as stated in this section) patent license to make, have made, use, offer to sell, sell, import, and otherwise transfer the Work, where such license applies only to those patent claims licensable by such Contributor that are necessarily infringed by their Contribution(s) alone or by combination of their Contribution(s) with the Work to which such Contribution(s) was submitted. If You institute patent litigation against any entity (including a cross-claim or counterclaim in a lawsuit) alleging that the Work or a Contribution incorporated within the Work constitutes direct or contributory patent infringement, then any patent licenses granted to You under this License for that Work shall terminate as of the date such litigation is filed.
- 4. Redistribution. You may reproduce and distribute copies of the Work or Derivative Works thereof in any medium, with or without modifications, and in Source or Object form, provided that You meet the following conditions:
- (a) You must give any other recipients of the Work or Derivative Works a copy of this License; and
- (b) You must cause any modified files to carry prominent notices stating that You changed the files; and
- (c) You must retain, in the Source form of any Derivative Works that You distribute, all copyright, patent, trademark, and attribution notices from the Source form of the Work, excluding those notices that do not pertain to any part of the Derivative Works; and
- (d) If the Work includes a "NOTICE" text file as part of its distribution, then any Derivative Works that You distribute must include a readable copy of the attribution notices contained within such NOTICE file, excluding those notices that do not pertain to any part of the Derivative Works, in at least one of the following places: within a NOTICE text file distributed as part of the Derivative Works; within the Source form or documentation, if provided along with the Derivative Works; or, within a display generated by the Derivative Works, if and wherever such third-party notices normally appear. The contents of the NOTICE file are for informational purposes only and do not modify the License. You may add Your own attribution notices within Derivative Works that You distribute, alongside or as an addendum to the NOTICE text from the Work, provided that such additional attribution notices cannot be construed as modifying the License.

You may add Your own copyright statement to Your modifications and may provide additional or different license terms and conditions for use, reproduction, or distribution of Your modifications, or for any such Derivative Works as a whole, provided Your use, reproduction, and distribution of the Work otherwise complies with the conditions stated in this License.

- 5. Submission of Contributions. Unless You explicitly state otherwise, any Contribution intentionally submitted for inclusion in the Work by You to the Licensor shall be under the terms and conditions of this License, without any additional terms or conditions. Notwithstanding the above, nothing herein shall supersede or modify the terms of any separate license agreement you may have executed with Licensor regarding such Contributions.
- 6. Trademarks. This License does not grant permission to use the trade names, trademarks, service marks, or product names of the Licensor, except as required for reasonable and customary use in describing the origin of the Work and reproducing the content of the NOTICE file.
- 7. Disclaimer of Warranty. Unless required by applicable law or agreed to in writing, Licensor provides the Work (and each Contributor provides its Contributions) on an "AS IS" BASIS, WITHOUT WARRANTIES OR CONDITIONS OF ANY KIND, either express or implied, including, without limitation, any warranties or conditions of TITLE, NON-INFRINGEMENT, MERCHANTABILITY, or FITNESS FOR A PARTICULAR PURPOSE. You are solely responsible for determining the appropriateness of using or redistributing the Work and assume any risks associated with Your exercise of permissions under this License.
- 8. Limitation of Liability. In no event and under no legal theory, whether in tort (including negligence), contract, or otherwise, unless required by applicable law (such as deliberate and grossly negligent acts) or agreed to in writing, shall any Contributor be liable to You for damages, including any direct, indirect, special, incidental, or consequential damages of any character arising as a result of this License or out of the use or inability to use the Work (including but not limited to damages for loss of goodwill, work stoppage, computer failure or malfunction, or any and all other commercial damages or losses), even if such Contributor has been advised of the possibility of such damages.
- 9. Accepting Warranty or Additional Liability. While redistributing the Work or Derivative Works thereof, You may choose to offer, and charge a fee for, acceptance of support, warranty, indemnity, or other liability obligations and/or rights consistent with this License. However, in accepting such obligations, You may act only on Your own behalf and on Your sole responsibility, not on behalf of any other Contributor, and only if You agree to indemnify, defend, and hold each Contributor harmless for any liability incurred by, or claims asserted against, such Contributor by reason of your accepting any such warranty or additional liability.

**END OF TERMS AND CONDITIONS** 

#### paintlib Library

SCENE WebShare Server contains paintlib code. paintlib is copyright (c) 1996-2000 Ulrich von Zadow.

## LibTIFF Library

Copyright (c) 1988-1997 Sam Leffler

Copyright (c) 1991-1997 Silicon Graphics, Inc.

## JPEG Library

This software is based in part on the work of the Independent JPEG Group.

## KissFFT Library

Copyright (c) 2003,4 Mark Borgerding

All rights reserved.

Redistribution and use in source and binary forms, with or without modification, are permitted provided that the following conditions are met:

- Redistributions of source code must retain the above copyright notice, this list of conditions and the following disclaimer.
- Redistributions in binary form must reproduce the above copyright notice, this list of conditions and the following disclaimer in the documentation and/or other materials provided with the distribution.
- Neither the author nor the names of any contributors may be used to endorse or promote products derived from this software without specific prior written permission.

THIS SOFTWARE IS PROVIDED BY THE COPYRIGHT HOLDERS AND CONTRIBUTORS "AS IS" AND ANY EXPRESS OR IMPLIED WARRANTIES, INCLUDING, BUT NOT LIMITED TO, THE IMPLIED WARRANTIES OF MERCHANTABILITY AND FITNESS FOR A PARTICULAR PURPOSE ARE DISCLAIMED. IN NO EVENT SHALL THE COPYRIGHT OWNER OR CONTRIBUTORS BE LIABLE FOR ANY DIRECT, INDIRECT, INCIDENTAL, SPECIAL, EXEMPLARY, OR CONSEQUENTIAL DAMAGES (INCLUDING, BUT NOT LIMITED TO, PROCUREMENT OF SUBSTITUTE GOODS OR SERVICES; LOSS OF USE, DATA, OR PROFITS; OR BUSINESS INTERRUPTION) HOWEVER CAUSED AND ON ANY THEORY OF LIABILITY, WHETHER IN CONTRACT, STRICT LIABILITY, OR TORT (INCLUDING NEGLIGENCE OR OTHERWISE) ARISING IN ANY WAY OUT OF THE USE OF THIS SOFTWARE, EVEN IF ADVISED OF THE POSSIBILITY OF SUCH DAMAGE.

## Open Source Computer Vision Library

Copyright (C) 2000, 2001, Intel Corporation, all rights reserved. Third party copyrights are property of their respective owners.

Redistribution and use in source and binary forms, with or without modification, are permitted provided that the following conditions are met:

- Redistribution's of source code must retain the above copyright notice, this list of conditions and the following disclaimer.
- Redistribution's in binary form must reproduce the above copyright notice, this list of conditions and the following disclaimer in the documentation and/or other materials provided with the distribution.
- The name of Intel Corporation may not be used to endorse or promote products derived from this software without specific prior written permission.

This software is provided by the copyright holders and contributors "as is" and any express or implied warranties, including, but not limited to, the implied warranties of merchantability and fitness for a particular purpose are disclaimed. In no event shall the Intel Corporation or contributors be liable for any direct, indirect, incidental, special, exemplary, or consequential damages (including, but not limited to, procurement of substitute goods or services; loss of use, data, or profits; or business interruption) however caused and on any theory of liability, whether in contract, strict liability, or tort (including negligence or otherwise) arising in any way out of the use of this software, even if advised of the possibility of such damage.

# GPL (GNU General Public License)

## GNU GENERAL PUBLIC LICENSE Version 3, 29 June 2007

Copyright (C) 2007 Free Software Foundation, Inc. <a href="http://fsf.org/">http://fsf.org/</a> Everyone is permitted to copy and distribute verbatim copies of this license document, but changing it is not allowed.

#### Preamble

The GNU General Public License is a free, copyleft license for software and other kinds of works.

The licenses for most software and other practical works are designed to take away your freedom to share and change the works. By contrast, the GNU General Public License is intended to guarantee your freedom to share and change all versions of a program--to make sure it remains free software for all its users. We, the Free Software Foundation, use the GNU General Public License for most of our software; it applies also to any other work released this way by its authors. You can apply it to your programs, too.

When we speak of free software, we are referring to freedom, not price. Our General Public Licenses are designed to make sure that you have the freedom to distribute copies of free software (and charge for them if you wish), that you receive source code or can get it if you want it, that you can change the software or use pieces of it in new free programs, and that you know you can do these things.

To protect your rights, we need to prevent others from denying you these rights or asking you to surrender the rights. Therefore, you have certain responsibilities if you distribute copies of the software, or if you modify it: responsibilities to respect the freedom of others.

For example, if you distribute copies of such a program, whether gratis or for a fee, you must pass on to the recipients the same freedoms that you received. You must make sure that they, too, receive or can get the source code. And you must show them these terms so they know their rights.

Developers that use the GNU GPL protect your rights with two steps:

(1) assert copyright on the software, and (2) offer you this License giving you legal permission to copy, distribute and/or modify it.

For the developers' and authors' protection, the GPL clearly explains that there is no warranty for this free software. For both users' and authors' sake, the GPL requires that modified versions be marked as changed, so that their problems will not be attributed erroneously to authors of previous versions.

Some devices are designed to deny users access to install or run modified versions of the software inside them, although the manufacturer can do so. This is fundamentally incompatible with the aim of protecting users' freedom to change the software. The systematic pattern of such abuse occurs in the area of products for individuals to use, which is precisely where it is most unacceptable. Therefore, we have designed this version of the GPL to prohibit the practice for those products. If such problems arise substantially in other domains, we stand ready to extend this provision to those domains in future versions of the GPL, as needed to protect the freedom of users.

Finally, every program is threatened constantly by software patents. States should not allow patents to restrict development and use of software on general-purpose computers, but in those that do, we wish to avoid the special danger that patents applied to a free program could make it effectively proprietary. To prevent this, the GPL assures that patents cannot be used to render the program non-free.

The precise terms and conditions for copying, distribution and modification follow.

#### TERMS AND CONDITIONS

#### 0. Definitions.

"This License" refers to version 3 of the GNU General Public License.

"Copyright" also means copyright-like laws that apply to other kinds of works, such as semiconductor masks.

"The Program" refers to any copyrightable work licensed under this License. Each licensee is addressed as "you". "Licensees" and "recipients" may be individuals or organizations.

To "modify" a work means to copy from or adapt all or part of the work in a fashion requiring copyright permission, other than the making of an exact copy. The resulting work is called a "modified version" of the earlier work or a work "based on" the earlier work.

A "covered work" means either the unmodified Program or a work based on the Program.

To "propagate" a work means to do anything with it that, without permission, would make you directly or secondarily liable for infringement under applicable copyright law, except executing it on a computer or modifying a private copy. Propagation includes copying, distribution (with or without modification), making available to the public, and in some countries other activities as well.

To "convey" a work means any kind of propagation that enables other parties to make or receive copies. Mere interaction with a user through a computer network, with no transfer of a copy, is not conveying.

An interactive user interface displays "Appropriate Legal Notices" to the extent that it includes a convenient and prominently visible feature that (1) displays an appropriate copyright notice, and (2) tells the user that there is no warranty for the work (except to the extent that warranties are provided), that licensees may convey the work under this License, and how to view a copy of this License. If the interface presents a list of user commands or options, such as a menu, a prominent item in the list meets this criterion.

#### 1. Source Code.

The "source code" for a work means the preferred form of the work for making modifications to it. "Object code" means any non-source form of a work.

A "Standard Interface" means an interface that either is an official standard defined by a recognized standards body, or, in the case of interfaces specified for a particular programming language, one that is widely used among developers working in that language.

The "System Libraries" of an executable work include anything, other than the work as a whole, that (a) is included in the normal form of packaging a Major Component, but which is not part of that Major Component, and (b) serves only to enable use of the work with

that Major Component, or to implement a Standard Interface for which an implementation is available to the public in source code form. A "Major Component", in this context, means a major essential component (kernel, window system, and so on) of the specific operating system (if any) on which the executable work runs, or a compiler used to produce the work, or an object code interpreter used to run it.

The "Corresponding Source" for a work in object code form means all the source code needed to generate, install, and (for an executable work) run the object code and to modify the work, including scripts to control those activities. However, it does not include the work's System Libraries, or general-purpose tools or generally available free programs which are used unmodified in performing those activities but which are not part of the work. For example, Corresponding Source includes interface definition files associated with source files for the work, and the source code for shared libraries and dynamically linked subprograms that the work is specifically designed to require, such as by intimate data communication or control flow between those subprograms and other parts of the work.

The Corresponding Source need not include anything that users can regenerate automatically from other parts of the Corresponding Source.

The Corresponding Source for a work in source code form is that same work.

#### 2. Basic Permissions.

All rights granted under this License are granted for the term of copyright on the Program, and are irrevocable provided the stated conditions are met. This License explicitly affirms your unlimited permission to run the unmodified Program. The output from running a covered work is covered by this License only if the output, given its content, constitutes a covered work. This License acknowledges your rights of fair use or other equivalent, as provided by copyright law.

You may make, run and propagate covered works that you do not convey, without conditions so long as your license otherwise remains in force. You may convey covered works to others for the sole purpose of having them make modifications exclusively for you, or provide you with facilities for running those works, provided that you comply with the terms of this License in conveying all material for which you do not control copyright. Those thus making or running the covered works for you must do so exclusively on your behalf, under your direction and control, on terms that prohibit them from making any copies of your copyrighted material outside their relationship with you.

Conveying under any other circumstances is permitted solely under the conditions stated below. Sublicensing is not allowed; section 10 makes it unnecessary.

#### 3. Protecting Users' Legal Rights From Anti-Circumvention Law.

No covered work shall be deemed part of an effective technological measure under any applicable law fulfilling obligations under article 11 of the WIPO copyright treaty adopted on 20 December 1996, or similar laws prohibiting or restricting circumvention of such measures.

When you convey a covered work, you waive any legal power to forbid circumvention of technological measures to the extent such circumvention is effected by exercising rights under this License with respect to the covered work, and you disclaim any intention to limit operation or modification of the work as a means of enforcing, against the work's users, your or third parties' legal rights to forbid circumvention of technological measures.

#### 4. Conveying Verbatim Copies.

You may convey verbatim copies of the Program's source code as you receive it, in any medium, provided that you conspicuously and appropriately publish on each copy an appropriate copyright notice; keep intact all notices stating that this License and any non-permissive terms added in accord with section 7 apply to the code; keep intact all notices of the absence of any warranty; and give all recipients a copy of this License along with the Program.

You may charge any price or no price for each copy that you convey, and you may offer support or warranty protection for a fee.

5. Conveying Modified Source Versions.

You may convey a work based on the Program, or the modifications to produce it from the Program, in the form of source code under the terms of section 4, provided that you also meet all of these conditions:

- a) The work must carry prominent notices stating that you modified it, and giving a relevant date.
- b) The work must carry prominent notices stating that it is released under this License and any conditions added under section 7. This requirement modifies the requirement in section 4 to "keep intact all notices".
- c) You must license the entire work, as a whole, under this License to anyone who comes into possession of a copy. This License will therefore apply, along with any applicable section 7 additional terms, to the whole of the work, and all its parts, regardless of how they are packaged. This License gives no permission to license the work in any other way, but it does not invalidate such permission if you have separately received it.
- d) If the work has interactive user interfaces, each must display Appropriate Legal Notices; however, if the Program has interactive interfaces that do not display Appropriate Legal Notices, your work need not make them do so.

A compilation of a covered work with other separate and independent works, which are not by their nature extensions of the covered work, and which are not combined with it such as to form a larger program, in or on a volume of a storage or distribution medium, is called an "aggregate" if the compilation and its resulting copyright are not used to limit the access or legal rights of the compilation's users beyond what the individual works permit. Inclusion of a covered work in an aggregate does not cause this License to apply to the other parts of the aggregate.

6. Conveying Non-Source Forms.

You may convey a covered work in object code form under the terms of sections 4 and 5, provided that you also convey the machine-readable Corresponding Source under the terms of this License, in one of these ways:

- a) Convey the object code in, or embodied in, a physical product (including a physical distribution medium), accompanied by the Corresponding Source fixed on a durable physical medium customarily used for software interchange.
- b) Convey the object code in, or embodied in, a physical product (including a physical distribution medium), accompanied by a written offer, valid for at least three years and valid for as long as you offer spare parts or customer support for that product model, to give anyone who possesses the object code either (1) a copy of the Corresponding Source for all the software in the product that is covered by this License, on a durable physical

medium customarily used for software interchange, for a price no more than your reasonable cost of physically performing this conveying of source, or (2) access to copy the Corresponding Source from a network server at no charge.

- c) Convey individual copies of the object code with a copy of the written offer to provide the Corresponding Source. This alternative is allowed only occasionally and noncommercially, and only if you received the object code with such an offer, in accord with subsection 6b.
- d) Convey the object code by offering access from a designated place (gratis or for a charge), and offer equivalent access to the Corresponding Source in the same way through the same place at no further charge. You need not require recipients to copy the Corresponding Source along with the object code. If the place to copy the object code is a network server, the Corresponding Source may be on a different server (operated by you or a third party) that supports equivalent copying facilities, provided you maintain clear directions next to the object code saying where to find the Corresponding Source. Regardless of what server hosts the Corresponding Source, you remain obligated to ensure that it is available for as long as needed to satisfy these requirements.
- e) Convey the object code using peer-to-peer transmission, provided you inform other peers where the object code and Corresponding Source of the work are being offered to the general public at no charge under subsection 6d.

A separable portion of the object code, whose source code is excluded from the Corresponding Source as a System Library, need not be included in conveying the object code work.

A "User Product" is either (1) a "consumer product", which means any tangible personal property which is normally used for personal, family, or household purposes, or (2) anything designed or sold for incorporation into a dwelling. In determining whether a product is a consumer product, doubtful cases shall be resolved in favor of coverage. For a particular product received by a particular user, "normally used" refers to a typical or common use of that class of product, regardless of the status of the particular user or of the way in which the particular user actually uses, or expects or is expected to use, the product. A product is a consumer product regardless of whether the product has substantial commercial, industrial or non-consumer uses, unless such uses represent the only significant mode of use of the product.

"Installation Information" for a User Product means any methods, procedures, authorization keys, or other information required to install and execute modified versions of a covered work in that User Product from a modified version of its Corresponding Source. The information must suffice to ensure that the continued functioning of the modified object code is in no case prevented or interfered with solely because modification has been made.

If you convey an object code work under this section in, or with, or specifically for use in, a User Product, and the conveying occurs as part of a transaction in which the right of possession and use of the User Product is transferred to the recipient in perpetuity or for a fixed term (regardless of how the transaction is characterized), the

Corresponding Source conveyed under this section must be accompanied by the Installation Information. But this requirement does not apply if neither you nor any third party retains the ability to install modified object code on the User Product (for example, the work has been installed in ROM).

The requirement to provide Installation Information does not include a requirement to continue to provide support service, warranty, or updates for a work that has been modified or installed by the recipient, or for the User Product in which it has been modified

or installed. Access to a network may be denied when the modification itself materially and adversely affects the operation of the network or violates the rules and protocols for communication across the network.

Corresponding Source conveyed, and Installation Information provided, in accord with this section must be in a format that is publicly documented (and with an implementation available to the public in source code form), and must require no special password or key for unpacking, reading or copying.

#### 7. Additional Terms.

"Additional permissions" are terms that supplement the terms of this License by making exceptions from one or more of its conditions. Additional permissions that are applicable to the entire Program shall be treated as though they were included in this License, to the extent that they are valid under applicable law. If additional permissions apply only to part of the Program, that part may be used separately under those permissions, but the entire Program remains governed by this License without regard to the additional permissions.

When you convey a copy of a covered work, you may at your option remove any additional permissions from that copy, or from any part of it. (Additional permissions may be written to require their own removal in certain cases when you modify the work.) You may place additional permissions on material, added by you to a covered work, for which you have or can give appropriate copyright permission.

Notwithstanding any other provision of this License, for material you add to a covered work, you may (if authorized by the copyright holders of that material) supplement the terms of this License with terms:

- a) Disclaiming warranty or limiting liability differently from the terms of sections 15 and 16 of this License; or
- b) Requiring preservation of specified reasonable legal notices or author attributions in that material or in the Appropriate Legal Notices displayed by works containing it; or
- c) Prohibiting misrepresentation of the origin of that material, or requiring that modified versions of such material be marked in reasonable ways as different from the original version; or
- d) Limiting the use for publicity purposes of names of licensors or authors of the material; or
- e) Declining to grant rights under trademark law for use of some trade names, trademarks, or service marks; or
- f) Requiring indemnification of licensors and authors of that material by anyone who conveys the material (or modified versions of it) with contractual assumptions of liability to the recipient, for any liability that these contractual assumptions directly impose on those licensors and authors.

All other non-permissive additional terms are considered "further restrictions" within the meaning of section 10. If the Program as you received it, or any part of it, contains a notice stating that it is governed by this License along with a term that is a further restriction, you may remove that term. If a license document contains a further restriction but permits relicensing or conveying under this License, you may add to a covered work material governed by the terms of that license document, provided that the further restriction does not survive such relicensing or conveying.

If you add terms to a covered work in accord with this section, you must place, in the relevant source files, a statement of the additional terms that apply to those files, or a notice indicating where to find the applicable terms.

Additional terms, permissive or non-permissive, may be stated in the form of a separately written license, or stated as exceptions; the above requirements apply either way.

#### 8. Termination.

You may not propagate or modify a covered work except as expressly provided under this License. Any attempt otherwise to propagate or modify it is void, and will automatically terminate your rights under this License (including any patent licenses granted under the third paragraph of section 11).

However, if you cease all violation of this License, then your license from a particular copyright holder is reinstated (a) provisionally, unless and until the copyright holder explicitly and finally terminates your license, and (b) permanently, if the copyright holder fails to notify you of the violation by some reasonable means prior to 60 days after the cessation.

Moreover, your license from a particular copyright holder is reinstated permanently if the copyright holder notifies you of the violation by some reasonable means, this is the first time you have received notice of violation of this License (for any work) from that copyright holder, and you cure the violation prior to 30 days after your receipt of the notice.

Termination of your rights under this section does not terminate the licenses of parties who have received copies or rights from you under this License. If your rights have been terminated and not permanently reinstated, you do not qualify to receive new licenses for the same material under section 10.

### 9. Acceptance Not Required for Having Copies.

You are not required to accept this License in order to receive or run a copy of the Program. Ancillary propagation of a covered work occurring solely as a consequence of using peer-to-peer transmission to receive a copy likewise does not require acceptance. However, nothing other than this License grants you permission to propagate or modify any covered work. These actions infringe copyright if you do not accept this License. Therefore, by modifying or propagating a covered work, you indicate your acceptance of this License to do so.

## 10. Automatic Licensing of Downstream Recipients.

Each time you convey a covered work, the recipient automatically receives a license from the original licensors, to run, modify and propagate that work, subject to this License. You are not responsible for enforcing compliance by third parties with this License.

An "entity transaction" is a transaction transferring control of an organization, or substantially all assets of one, or subdividing an organization, or merging organizations. If propagation of a covered work results from an entity transaction, each party to that transaction who receives a copy of the work also receives whatever licenses to the work the party's predecessor in interest had or could give under the previous paragraph, plus a right to possession of the Corresponding Source of the work from the predecessor in interest, if the predecessor has it or can get it with reasonable efforts.

You may not impose any further restrictions on the exercise of the rights granted or affirmed under this License. For example, you may not impose a license fee, royalty, or other charge for exercise of rights granted under this License, and you may not initiate litigation (including a cross-claim or counterclaim in a lawsuit) alleging that any patent claim is infringed by making, using, selling, offering for sale, or importing the Program or any portion of it.

#### 11. Patents.

A "contributor" is a copyright holder who authorizes use under this License of the Program or a work on which the Program is based. The work thus licensed is called the contributor's "contributor version".

A contributor's "essential patent claims" are all patent claims owned or controlled by the contributor, whether already acquired or hereafter acquired, that would be infringed by some manner, permitted by this License, of making, using, or selling its contributor version, but do not include claims that would be infringed only as a consequence of further modification of the contributor version. For purposes of this definition, "control" includes the right to grant patent sublicenses in a manner consistent with the requirements of this License.

Each contributor grants you a non-exclusive, worldwide, royalty-free patent license under the contributor's essential patent claims, to make, use, sell, offer for sale, import and otherwise run, modify and propagate the contents of its contributor version.

In the following three paragraphs, a "patent license" is any express agreement or commitment, however denominated, not to enforce a patent (such as an express permission to practice a patent or covenant not to sue for patent infringement). To "grant" such a patent license to a party means to make such an agreement or commitment not to enforce a patent against the party.

If you convey a covered work, knowingly relying on a patent license, and the Corresponding Source of the work is not available for anyone to copy, free of charge and under the terms of this License, through a publicly available network server or other readily accessible means, then you must either (1) cause the Corresponding Source to be so available, or (2) arrange to deprive yourself of the benefit of the patent license for this particular work, or (3) arrange, in a manner consistent with the requirements of this License, to extend the patent license to downstream recipients. "Knowingly relying" means you have actual knowledge that, but for the patent license, your conveying the covered work in a country, or your recipient's use of the covered work in a country, would infringe one or more identifiable patents in that country that you have reason to believe are valid.

If, pursuant to or in connection with a single transaction or arrangement, you convey, or propagate by procuring conveyance of, a covered work, and grant a patent license to some of the parties receiving the covered work authorizing them to use, propagate, modify or convey a specific copy of the covered work, then the patent license you grant is automatically extended to all recipients of the covered work and works based on it.

A patent license is "discriminatory" if it does not include within the scope of its coverage, prohibits the exercise of, or is conditioned on the non-exercise of one or more of the rights that are specifically granted under this License. You may not convey a covered work if you are a party to an arrangement with a third party that is in the business of distributing software, under which you make payment to the third party based on the extent of your activity of conveying the work, and under which the third party grants, to any of the parties who would receive the covered work from you, a discriminatory patent license (a) in connection with copies of the covered work conveyed by you (or copies made from

those copies), or (b) primarily for and in connection with specific products or compilations that contain the covered work, unless you entered into that arrangement, or that patent license was granted, prior to 28 March 2007.

Nothing in this License shall be construed as excluding or limiting any implied license or other defenses to infringement that may otherwise be available to you under applicable patent law.

#### 12. No Surrender of Others' Freedom.

If conditions are imposed on you (whether by court order, agreement or otherwise) that contradict the conditions of this License, they do not excuse you from the conditions of this License. If you cannot convey a covered work so as to satisfy simultaneously your obligations under this License and any other pertinent obligations, then as a consequence you may not convey it at all. For example, if you agree to terms that obligate you to collect a royalty for further conveying from those to whom you convey the Program, the only way you could satisfy both those terms and this License would be to refrain entirely from conveying the Program.

#### 13. Use with the GNU Affero General Public License.

Notwithstanding any other provision of this License, you have permission to link or combine any covered work with a work licensed under version 3 of the GNU Affero General Public License into a single combined work, and to convey the resulting work. The terms of this License will continue to apply to the part which is the covered work, but the special requirements of the GNU Affero General Public License, section 13, concerning interaction through a network will apply to the combination as such.

## 14. Revised Versions of this License.

The Free Software Foundation may publish revised and/or new versions of the GNU General Public License from time to time. Such new versions will be similar in spirit to the present version, but may differ in detail to address new problems or concerns.

Each version is given a distinguishing version number. If the Program specifies that a certain numbered version of the GNU General Public License "or any later version" applies to it, you have the option of following the terms and conditions either of that numbered version or of any later version published by the Free Software Foundation. If the Program does not specify a version number of the GNU General Public License, you may choose any version ever published by the Free Software Foundation.

If the Program specifies that a proxy can decide which future versions of the GNU General Public License can be used, that proxy's public statement of acceptance of a version permanently authorizes you to choose that version for the Program.

Later license versions may give you additional or different permissions. However, no additional obligations are imposed on any author or copyright holder as a result of your choosing to follow a later version.

#### 15. Disclaimer of Warranty.

THERE IS NO WARRANTY FOR THE PROGRAM, TO THE EXTENT PERMITTED BY APPLICABLE EXCEPT WHEN OTHERWISE STATED IN WRITING THE COPYRIGHT HOLDERS AND/OR OTHER PARTIES PROVIDE THE PROGRAM "AS IS" WITHOUT WARRANTY OF ANY KIND, EITHER EXPRESSED OR IMPLIED, INCLUDING, BUT NOT LIMITED TO, THE IMPLIED WARRANTIES OF MERCHANTABILITY AND FITNESS FOR A PARTICULAR PURPOSE. THE ENTIRE RISK AS TO THE QUALITY AND PERFORMANCE OF THE PROGRAM IS WITH YOU. SHOULD THE PROGRAM PROVE DEFECTIVE, YOU ASSUME THE COST OF ALL NECESSARY SERVICING, REPAIR OR CORRECTION.

#### 16. Limitation of Liability.

IN NO EVENT UNLESS REQUIRED BY APPLICABLE LAW OR AGREED TO IN WRITING WILL ANY COPYRIGHT HOLDER, OR ANY OTHER PARTY WHO MODIFIES AND/OR CONVEYS THE PROGRAM AS PERMITTED ABOVE, BE LIABLE TO YOU FOR DAMAGES, INCLUDING ANY GENERAL, SPECIAL, INCIDENTAL OR CONSEQUENTIAL DAMAGES ARISING OUT OF THE USE OR INABILITY TO USE THE PROGRAM (INCLUDING BUT NOT LIMITED TO LOSS OF DATA OR DATA BEING RENDERED INACCURATE OR LOSSES SUSTAINED BY YOU OR THIRD PARTIES OR A FAILURE OF THE PROGRAM TO OPERATE WITH ANY OTHER PROGRAMS), EVEN IF SUCH HOLDER OR OTHER PARTY HAS BEEN ADVISED OF THE POSSIBILITY OF SUCH DAMAGES.

#### 17. Interpretation of Sections 15 and 16.

If the disclaimer of warranty and limitation of liability provided above cannot be given local legal effect according to their terms, reviewing courts shall apply local law that most closely approximates an absolute waiver of all civil liability in connection with the Program, unless a warranty or assumption of liability accompanies a copy of the Program in return for a fee.

#### **END OF TERMS AND CONDITIONS**

#### Written Offer

If you, the owner of the scanner, like to get a copy of the source code of GPL covered parts of the scanner's firmware, please contact our support team support@faroeurope.com. This offer is valid for three years and valid for as long as FARO offers spare parts or customer support for this product model.

## LGPL (GNU Lesser General Public License)

SCENE WebShare Server includes the following applications and libraries, which are covered by the LGPL:

- libusb
- Linux API
- DirectFB
- Eigen

# GNU LESSER GENERAL PUBLIC LICENSE Version 3, 29 June 2007

Copyright (C) 2007 Free Software Foundation, Inc. <a href="http://fsf.org/">http://fsf.org/</a> Everyone is permitted to copy and distribute verbatim copies of this license document, but changing it is not allowed.

This version of the GNU Lesser General Public License incorporates the terms and conditions of version 3 of the GNU General Public License, supplemented by the additional permissions listed below.

#### 0. Additional Definitions.

As used herein, "this License" refers to version 3 of the GNU Lesser General Public License, and the "GNU GPL" refers to version 3 of the GNU General Public License.

"The Library" refers to a covered work governed by this License, other than an Application or a Combined Work as defined below.

An "Application" is any work that makes use of an interface provided by the Library, but which is not otherwise based on the Library. Defining a subclass of a class defined by the Library is deemed a mode of using an interface provided by the Library.

A "Combined Work" is a work produced by combining or linking an Application with the Library. The particular version of the Library with which the Combined Work was made is also called the "Linked Version".

The "Minimal Corresponding Source" for a Combined Work means the Corresponding Source for the Combined Work, excluding any source code for portions of the Combined Work that, considered in isolation, are based on the Application, and not on the Linked Version.

The "Corresponding Application Code" for a Combined Work means the object code and/or source code for the Application, including any data and utility pro-grams needed for reproducing the Combined Work from the Application, but ex-cluding the System Libraries of the Combined Work.

1. Exception to Section 3 of the GNU GPL.

You may convey a covered work under sections 3 and 4 of this License without being bound by section 3 of the GNU GPL.

2. Conveying Modified Versions.

If you modify a copy of the Library, and, in your modifications, a facility refers to a function or data to be supplied by an Application that uses the facility (other than as an argument passed when the facility is invoked), then you may convey a copy of the modified version:

- a) under this License, provided that you make a good faith effort to ensure that, in the event an Application does not supply the function or data, the facility still operates, and performs whatever part of its purpose remains meaningful, or
- b) under the GNU GPL, with none of the additional permissions of this License applicable to that copy.
- 3. Object Code Incorporating Material from Library Header Files.

The object code form of an Application may incorporate material from a header file that is part of the Library. You may convey such object code under terms of your choice, provided that, if the incorporated material is not limited to numerical parameters, data structure layouts and accessors, or small macros, inline functions and templates (ten or fewer lines in length), you do both of the following:

- a) Give prominent notice with each copy of the object code that the Library is used in it and that the Library and its use are covered by this License.
- b) Accompany the object code with a copy of the GNU GPL and this license document.
- 4. Combined Works.

You may convey a Combined Work under terms of your choice that, taken together, effectively do not restrict modification of the portions of the Library contained in the Combined Work and reverse engineering for debugging such modifications, if you also do each of the following:

- a) Give prominent notice with each copy of the Combined Work that the Library is used in it and that the Library and its use are covered by this License.
- b) Accompany the Combined Work with a copy of the GNU GPL and this license document.
- c) For a Combined Work that displays copyright notices during execution, include the copyright notice for the Library among these notices, as well as a reference directing the user to the copies of the GNU GPL and this license document.
- d) Do one of the following:
- 0) Convey the Minimal Corresponding Source under the terms of this License, and the Corresponding Application Code in a form suitable for, and under terms that permit, the user to recombine or relink the Application with a modified version of the Linked Version to produce a modified Combined Work, in the manner specified by section 6 of the GNU GPL for conveying Corresponding Source.
- 1) Use a suitable shared library mechanism for linking with the Library. A suitable mechanism is one that (a) uses at run time a copy of the Library already present on the user's computer system, and (b) will operate properly with a modified version of the Library that is interface-compatible with the Linked Version.
- e) Provide Installation Information, but only if you would otherwise be required to provide such information under section 6 of the GNU GPL, and only to the extent that such information is necessary to install and execute a modified version of the Combined Work produced by recombining or relinking the Application with a modified version of the Linked Version. (If you use option 4d0, the Installation Information must accompany the Minimal Corresponding Source and Corresponding Application Code. If you use option 4d1, you must provide the Installation Information in the manner specified by section 6 of the GNU GPL for conveying Corresponding Source.)

#### 5. Combined Libraries.

You may place library facilities that are a work based on the Library side by side in a single library together with other library facilities that are not Applications and are not covered by this License, and convey such a combined library under terms of your choice, if you do both of the following:

- a) Accompany the combined library with a copy of the same work based on the Library, uncombined with any other library facilities, conveyed under the terms of this License.
- b) Give prominent notice with the combined library that part of it is a work based on the Library, and explaining where to find the accompanying uncombined form of the same work.
- 6. Revised Versions of the GNU Lesser General Public License.

The Free Software Foundation may publish revised and/or new versions of the GNU Lesser General Public License from time to time. Such new versions will be similar in spirit to the present version, but may differ in detail to address new problems or concerns.

Each version is given a distinguishing version number. If the Library as you received it specifies that a certain numbered version of the GNU Lesser General Public License "or any later version" applies to it, you have the option of following the terms and conditions either of that published version or of any later version published by the Free Software Foundation. If the Library as you received it does not specify a version number of the GNU Lesser General Public License, you may choose any version of the GNU Lesser General Public License ever published by the Free Software Foundation.

If the Library as you received it specifies that a proxy can decide whether future versions of the GNU Lesser General Public License shall apply, that proxy's public statement of acceptance of any version is permanent authorization for you to choose that version for the Library.

#### Written Offer

If you, the owner of the scanner, like to get a copy of the source code of LGPL covered parts of the scanner's firmware, please contact our support team support@faroeurope.com. This offer is valid for three years and valid for as long as FARO offers spare parts or customer support for this product model.

## **GEOTRANS**

The product was developed using GEOTRANS, a product of the National Geospatial-Intelligence Agency (NGA) and U.S. Army Engineering Research and Development Center.

## **Trademarks**

FARO and FARO Laser Scanner Focus<sup>3D</sup> are registered trademarks or trademarks of FARO Technologies Inc. All other brand and product names are trademarks or registered trademarks of their respective companies.

Microsoft, Internet Explorer, Windows, Windows Vista, Windows XP and Windows 7 are either registered trademarks or trademarks of Microsoft Corporation in the United States and/or other countries.

Intel, Intel Pentium and Intel Core i5 are registered trademarks or trademarks of Intel Corporation in the U.S. and/or other countries

AMD, AMD Athlon, AMD Phenom, and combinations thereof are trademarks of Advanced Micro Devices, Inc.

Adobe, Shockwave and Flash are either registered trademarks or trademarks of Adobe Systems Incorporated in the United States and/or other countries.

Apache Tomcat and Tomcat are trademarks of the Apache Software Foundation.

Mozilla and Firefox are registered trademarks of the Mozilla Foundation.

Java is a registered trademark of Oracle and/or its affiliates.

## FARO Technologies, Inc.

250 Technology Park Lake Mary, FL 32746 Tel. (800)-736-2771 U.S. / +1 407-333-3182 Worldwide E-Mail: support@faro.com

## FARO Europe GmbH & Co. KG

Lingwiesenstrasse 11/2
D-70825 Korntal-Münchingen, Germany
Tel: +49 7150/9797-400 (FREECALL +800 3276 7378)
Fax: +49 7150/9797-9400 (FREEFAX +800 3276 1737)
E-Mail: support@faroeurope.com

## FARO Singapore Pte. Ltd.

No. 03 Changi South Street 2 #01-01 Xilin Districentre Building B SINGAPORE 486548 TEL: +65 6511.1350

# E-Mail: <a href="mailto:supportap@faro.com">supportap@faro.com</a>

716 Kumada, Nagakute-city, Aichi, 480-1144, Japan Tel: 0120-922-927, 0561-63-1411 FAX:0561-63-1412 E-Mail: supportjapan@faro.com

FARO Japan, Inc.

## FARO (Shanghai) Co., Ltd.

1/F, Building No. 2, Juxin Information Technology Park 188 Pingfu Road, Xuhui District Shanghai 200231, China Tel.: 400.677.6826

#### FARO Business Technologies India Pvt. Ltd.

Email: supportchina@faro.com

E-12, B-1 Extension, Mohan Cooperative Industrial Estate, New Delhi-110044 India

Tel.: 1800.1028456 Email: <a href="mailto:supportindia@faro.com">supportindia@faro.com</a>

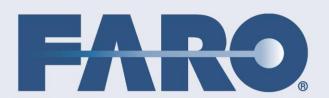

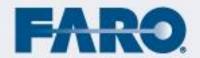